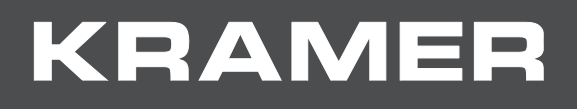

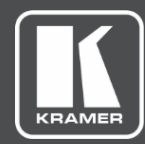

# USER MANUAL MODEL:

# **VP-445 Presentation Switcher/Scaler**

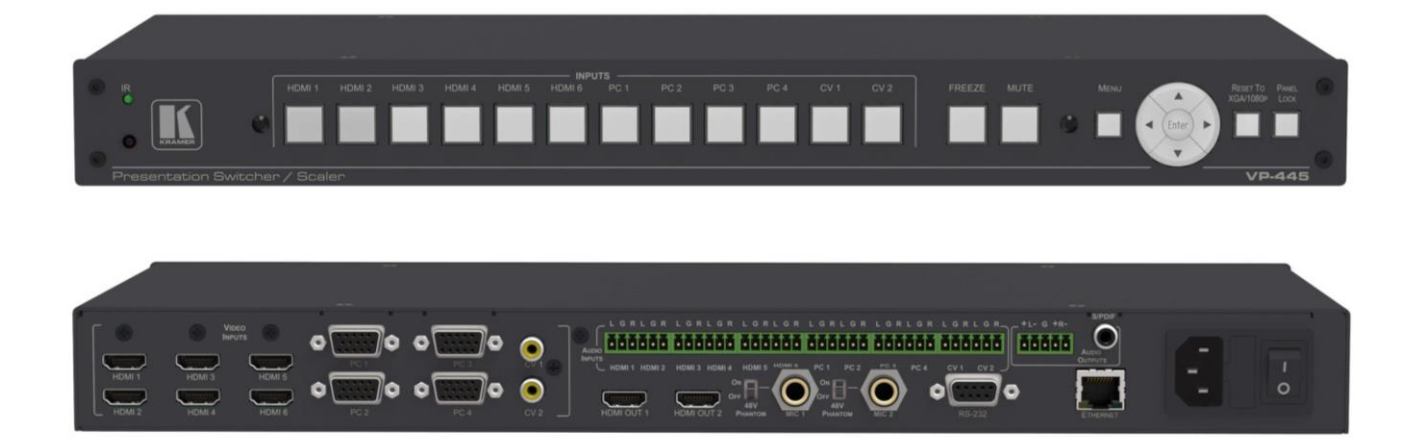

# Contents

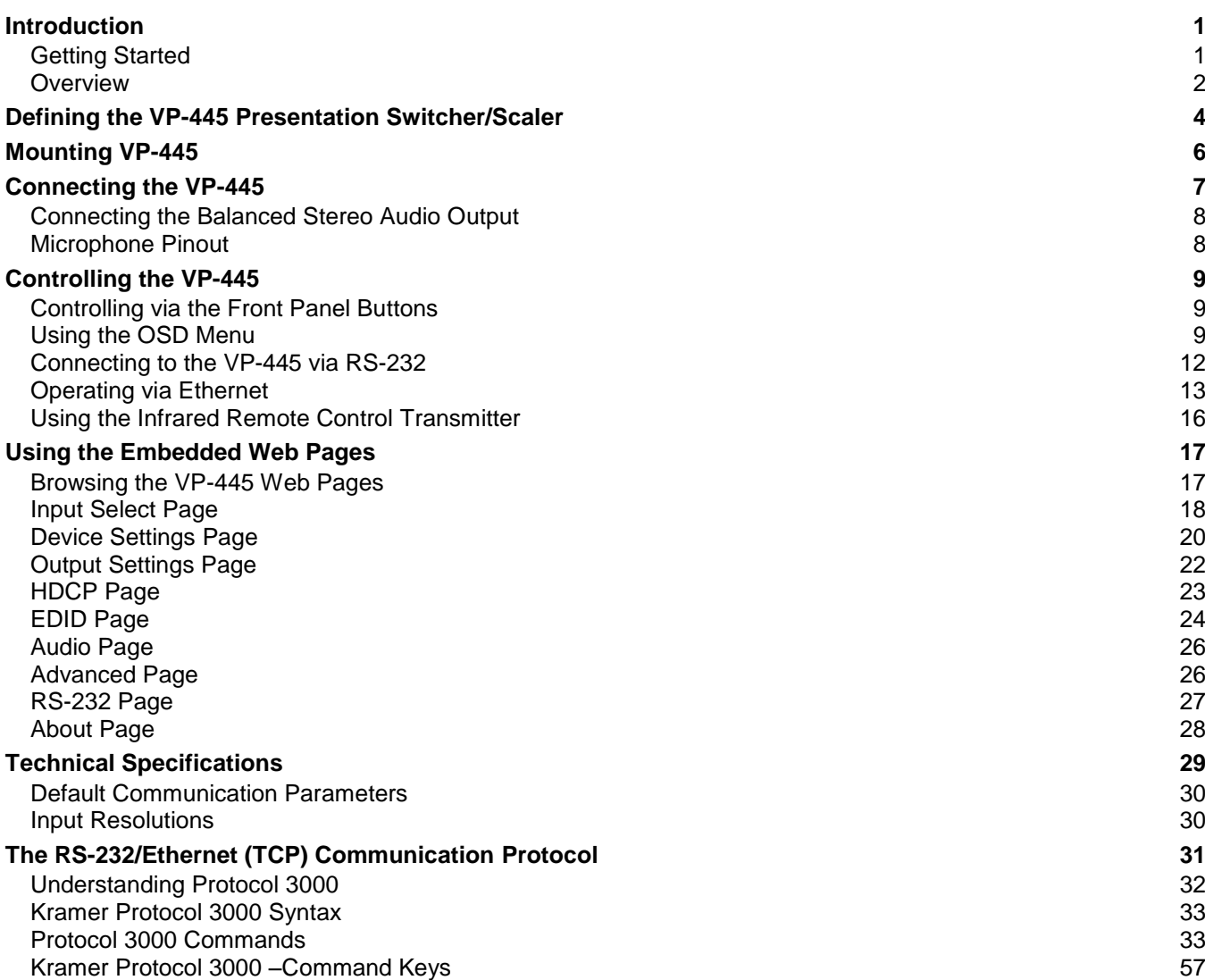

# <span id="page-2-0"></span>Introduction

Welcome to Kramer Electronics! Since 1981, Kramer Electronics has been providing a world of unique, creative, and affordable solutions to the vast range of problems that confront video, audio, presentation, and broadcasting professionals on a daily basis. In recent years, we have redesigned and upgraded most of our line, making the best even better!

Congratulations on purchasing your Kramer **VP-445 Presentation Switcher/Scaler**. This product, which incorporates HDMI™ technology, is ideal for:

- Projection systems in conference rooms, boardrooms, hotels and churches.
- Home theater up-scaling.

<span id="page-2-1"></span>The terms HDMI, HDMI High-Definition Multimedia Interface, and the HDMI Logo are trademarks or registered trademarks of HDMI Licensing Administrator, Inc.

## Getting Started

We recommend that you:

- Unpack the equipment carefully and save the original box and packaging materials for possible future shipment
- Review the contents of this user manual

Go to [www.kramerav.com/downloads/VP-445](http://www.kramerav.com/downloads/VP-445) to check for up-to-date user manuals, application programs, and to check if firmware upgrades are available (where appropriate).

## Achieving the Best Performance

To achieve the best performance:

- Use only good quality connection cables (we recommend Kramer high-performance, high-resolution cables) to avoid interference, deterioration in signal quality due to poor matching, and elevated noise levels (often associated with low quality cables).
- Do not secure the cables in tight bundles or roll the slack into tight coils.
- Avoid interference from neighboring electrical appliances that may adversely influence signal quality.
- Position your Kramer **VP-445** away from moisture, excessive sunlight and dust.

## Safety Instructions

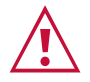

#### **Caution:**

- This equipment is to be used only inside a building. It may only be connected to other equipment that is installed inside a building.
- For products with relay terminals and GPI\O ports, please refer to the permitted rating for an external connection, located next to the terminal or in the User Manual.
- There are no operator serviceable parts inside the unit.

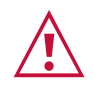

#### **Warning:**

- Use only the power cord that is supplied with the unit.
- Disconnect the power and unplug the unit from the wall before installing.
- Do not open the unit. High voltages can cause electrical shock! Servicing by qualified personnel only.
- To ensure continuous risk protection, replace fuses only according to the rating specified on the product label which located on the bottom of the unit.

## Recycling Kramer Products

The Waste Electrical and Electronic Equipment (WEEE) Directive 2002/96/EC aims to reduce the amount of WEEE sent for disposal to landfill or incineration by requiring it to be collected and recycled. To comply with the WEEE Directive, Kramer Electronics has made arrangements with the European Advanced Recycling Network (EARN) and will cover any costs of treatment, recycling and recovery of waste Kramer Electronics branded equipment on arrival at the EARN facility. For details of Kramer's recycling arrangements in your particular country go to our recycling pages at [www.kramerav.com/support/recycling/.](http://www.kramerav.com/support/recycling/)

## <span id="page-3-0"></span>**Overview**

The **VP-445** is a high-performance presentation scaler/switcher for HDMI, computer graphics and composite video signals. The unit scales the video, embeds the audio, and outputs the signal to two HDMI (with embedded audio) outputs (with S/PDIF and balanced stereo audio) simultaneously.

The **VP-445** features:

- PixPerfec[t™](http://he.wikipedia.org/wiki/%D7%A1%D7%99%D7%9E%D7%9F_%D7%9E%D7%A1%D7%97%D7%A8) scaling technology Kramer's precision pixel mapping and high quality scaling technology. High-quality 3:2 and 2:2 pull down de-interlacing and full up and down scaling of all video input signals.
- HDTV compatibility.
- HDCP compliance The HDCP (High Definition Content Protection) license agreement allows copy−protected data on the HDMI input to pass only to the HDMI outputs.
- 12 video inputs 6 HDMI on HDMI connectors, 4 computer graphics video on 15−pin HD connectors and 2 composite video on RCA connectors.
- Two HDMI scaled outputs (mirrored).
- Up to UXGA/1080p output resolutions.
- Two microphone inputs that can be used by mixing, switching or talk-over.
- Companion AFV (Audio-Follow-Video) stereo audio for every input (on terminal blocks).
- 12 unbalanced stereo inputs on terminal blocks as well as embedded audio for the HDMI inputs, each with individual level controls.
- Audio outputs one S/PDIF on an RCA connector, one balanced stereo audio on a terminal block as well as embedded audio on the HDMI outputs.
- Multiple aspect ratio selections full, best fit, over scan, under scan, letter box and pan scan.
- Powerful audio features via DSP technology including audio equalization, mixing, delay and so on.
- Built-in ProcAmp color, hue, sharpness, noise, contrast and brightness.
- Supports 4:4:4 (RGB and YUV) as well as 4:4:2 (YUV) color sampling.
- Maintains constant output sync there is no disruption on the output while switching between inputs and when no video is detected.
- External device control via RS-232 port
- Front panel control audio mute and freeze frame.
- Front panel lockout.
- Non-volatile memory saves final settings.

Control your **VP-445**:

- Directly, via the front panel push buttons.
- By RS-232 serial commands transmitted by a touch screen system, PC, or other serial controller.
- Remotely, from the infrared remote control transmitter with OSD (on-screen display).
- Via the Ethernet with built-in Web pages.
- Via ETH using TCP.

The **VP-445** is housed in a 19" 1U rack mountable enclosure, with rack "ears" included, and is fed from a 100-240 VAC universal switching power supply.

# <span id="page-5-0"></span>Defining the VP-445 Presentation Switcher/Scaler

This section defines the **VP-445**.

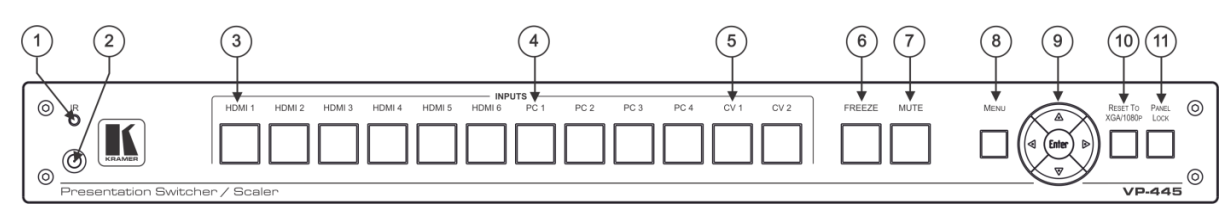

Figure 1: VP-445 Presentation Switcher/Scaler Front Panel

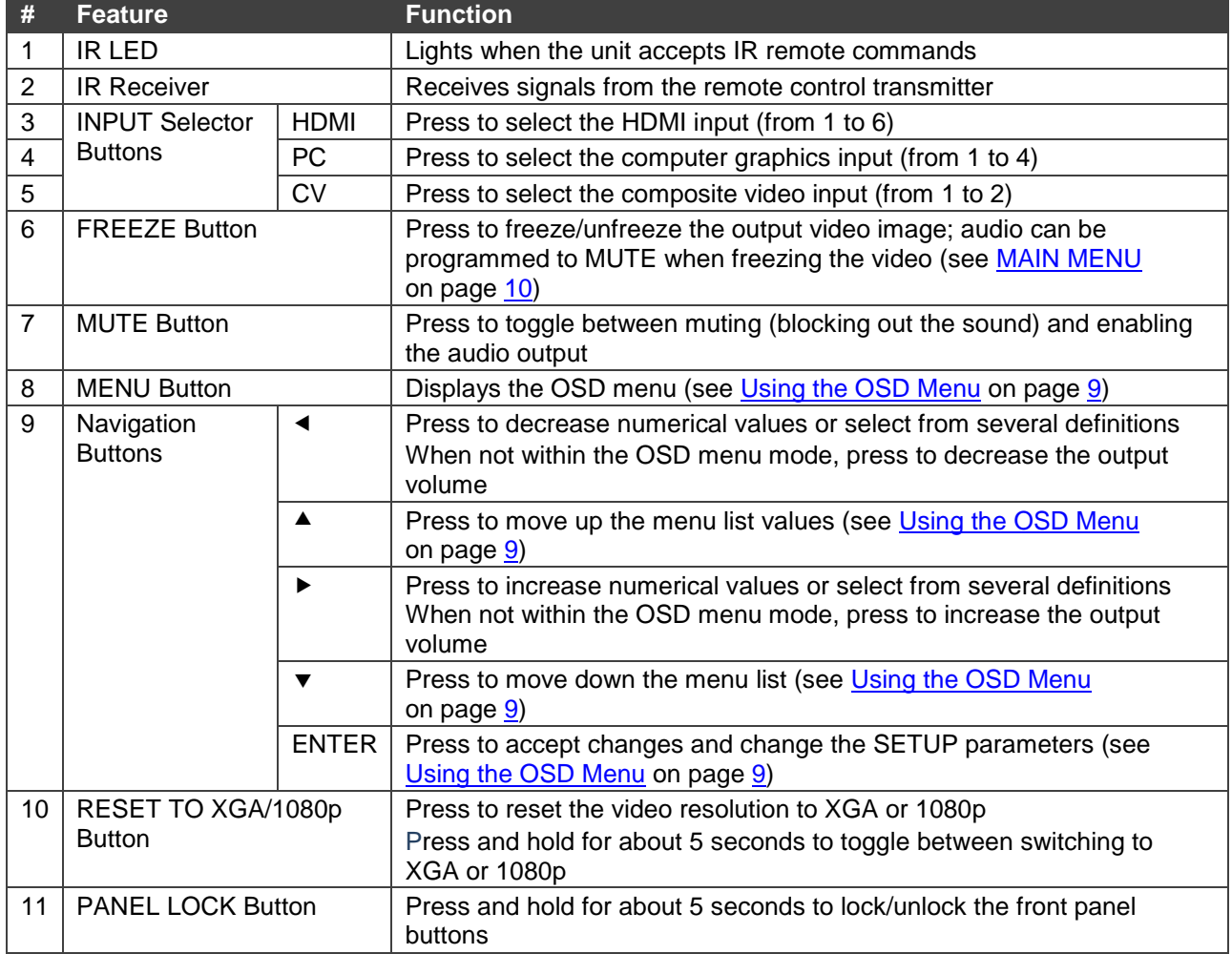

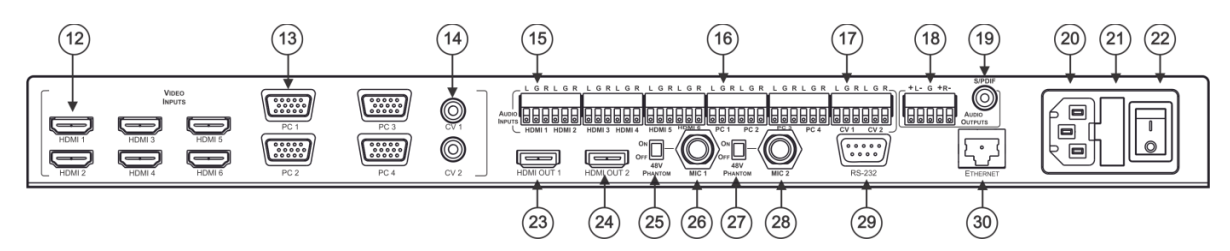

Figure 2: VP-445 Presentation Switcher/Scaler Rear Panel

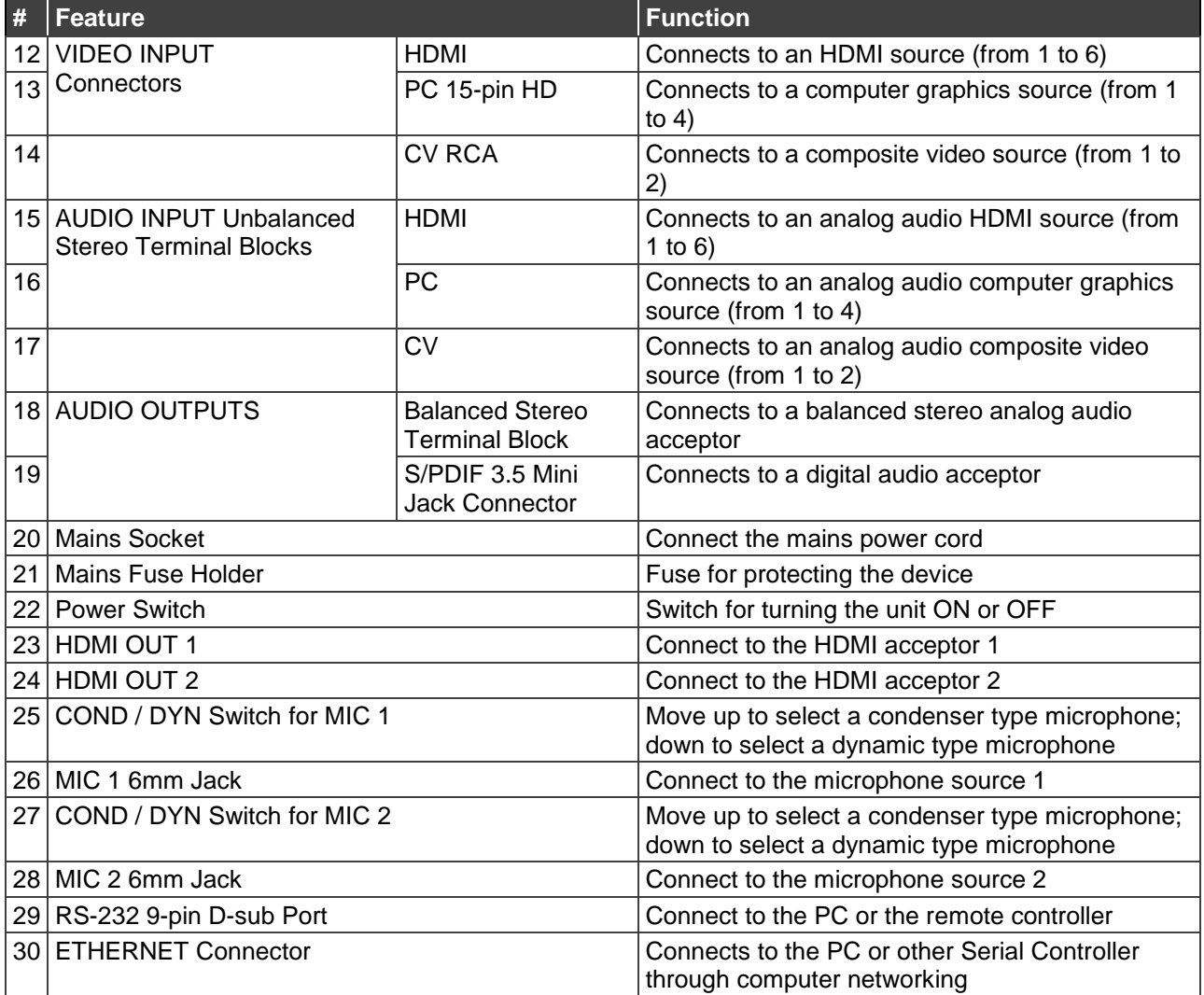

# <span id="page-7-0"></span>Mounting VP-445

This section provides instructions for mounting **VP-445**. Before installing, verify that the environment is within the recommended range:

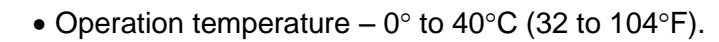

- Storage temperature  $-$  -40 $\degree$  to +70 $\degree$ C (-40 to +158 $\degree$ F).
- Humidity 10% to 90%, RHL non-condensing.

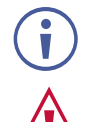

Ť

• **VP-445** must be placed upright in the correct horizontal position.

### **Caution:**

• Mount **VP-445** before connecting any cables or power.

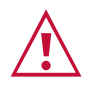

### **Warning:**

- Ensure that the environment (e.g., maximum ambient temperature & air flow) is compatible for the device.
- Avoid uneven mechanical loading.
- Appropriate consideration of equipment nameplate ratings should be used for avoiding overloading of the circuits.
- Reliable earthing of rack-mounted equipment should be maintained.

**To mount the VP-445 on a rack**

Attach both ear brackets by removing the screws from each side of the machine and replacing those screws through the ear brackets or place the machine on a table.

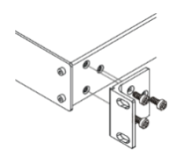

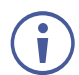

For more information go to [www.kramerav.com/downloads/VP-445](http://www.kramerav.com/downloads/VP-445)

# <span id="page-8-0"></span>Connecting the VP-445

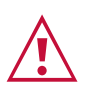

Always switch off the power to each device before connecting it to your **VP-445**. After connecting your **VP-445**, connect its power and then switch on the power to each device.

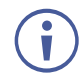

You do not have to connect all the inputs and outputs, connect only those that are required.

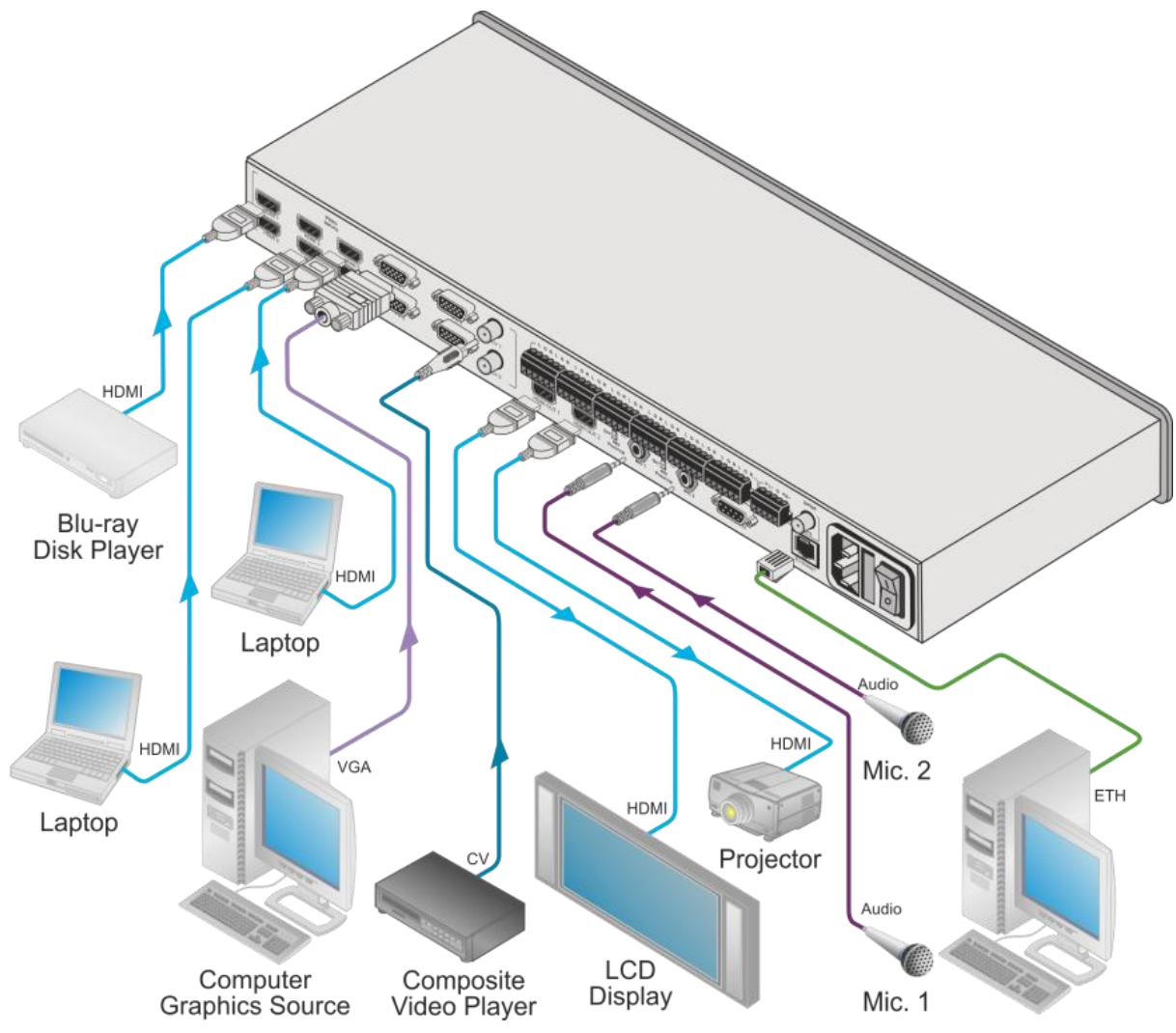

Figure 3: Connecting the VP-445 Presentation Switcher / Scaler

<span id="page-8-1"></span>**To connect the VP-445, as illustrated in the example in [Figure 3,](#page-8-1) do the following:**

1. Connect an HDMI source (for example, a Blu-ray player) to the HDMI VIDEO INPUT connector (from 1 to 6).

Alternatively, you can connect the DVI connector on the DVD player to the HDMI connector on the **VP-445** via a DVI-HDMI adapter. When using this adapter, you can connect the audio signal via the terminal block connector

- 2. Connect a computer graphics source to the PC 1 15-pin HD VIDEO INPUT connector (from 1 to 4).
- 3. Connect a composite video source to the CV 1 RCA connector (from 1 to 2).
- 4. Connect the audio input signals to the AUDIO IN terminal block connectors, as required (not shown in [Figure 3\)](#page-8-1).
- 5. If required, connect a microphone to the MIC 1 6mm jack (from 1 to 2) and set the phantom power (48V) on or off.
- 6. Connect the HDMI OUT 1 connector to an HDMI acceptor (for example, an LCD display), from 1 to 2.
- 7. Connect the audio output signals to the OUT stereo analog audio acceptor and/or the digital audio acceptor, as required (not shown in **Figure 3)**.
- 8. Connect the power cord (not shown in [Figure 3\)](#page-8-1).
- 9. If required, connect:
	- A PC via RS-232, see [Connecting to the VP-445](#page-13-0) via RS-232 on page [12](#page-13-0)
	- The ETHERNET port, see [Operating via Ethernet](#page-14-0) on page [13](#page-14-0)

## <span id="page-9-0"></span>Connecting the Balanced Stereo Audio Output

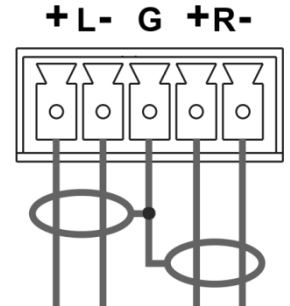

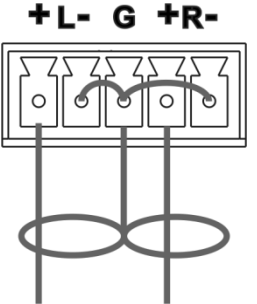

Figure 4: Connecting the Balanced Stereo Audio **Output** 

Figure 5: Connecting an Unbalanced Stereo Audio Acceptor to the Balanced Output

## <span id="page-9-1"></span>Microphone Pinout

The microphone 6mm jack pinout for a condenser microphone.

Microphone + Microphone -Ground Figure 6: Condenser Microphone Pinout<br>Microphone Ground

Figure 7: Dynamic Microphone Pinout

The microphone 6mm jack pinout for a dynamic microphone.

# <span id="page-10-0"></span>Controlling the VP-445

The **VP-445** can be controlled via:

- The front panel buttons (see [Controlling via the Front Panel Buttons](#page-10-1) on page [9\)](#page-10-1)
- The OSD menu (see [Using the OSD Menu](#page-10-2) on page [9\)](#page-10-2)
- RS-232 serial commands transmitted by a touch screen system, PC, or other serial controller (see [Connecting to the VP-445](#page-13-0) via RS-232 on page [12\)](#page-13-0)
- The Ethernet (see [Operating via Ethernet](#page-14-0) on page [13\)](#page-14-0)
- The infrared remote control transmitter (see Using the Infrared Remote Control [Transmitter](#page-17-0) on page [16\)](#page-17-0)

## <span id="page-10-1"></span>Controlling via the Front Panel Buttons

The **VP-445** includes the following front panel buttons:

- Input selector buttons for selecting the required input: HDMI (1 to 6), PC (1 and 4) and CV (1 to 2)
- MUTE and FREEZE buttons
- MENU, ENTER, and up, down, left and right arrow buttons
- RESET TO XGA/1080p and PANEL LOCK buttons

## <span id="page-10-3"></span>The Auto Adjust Feature

The auto adjust feature is implemented every time the input is switched to VGA or when the input resolution changes, via the FINETUNE menu (see [MAIN MENU](#page-11-0) on page [10\)](#page-11-0).

## <span id="page-10-2"></span>Using the OSD Menu

The control buttons let you control the **VP-445** via the OSD menu. Press the:

• MENU button to enter the menu

The default timeout is set to 10 seconds

- ENTER button to accept changes and to change the menu settings
- Arrow buttons to move through the OSD menu, which is displayed on the video output

In the OSD menu, select EXIT to exit the menu.

## <span id="page-11-0"></span>MAIN MENU

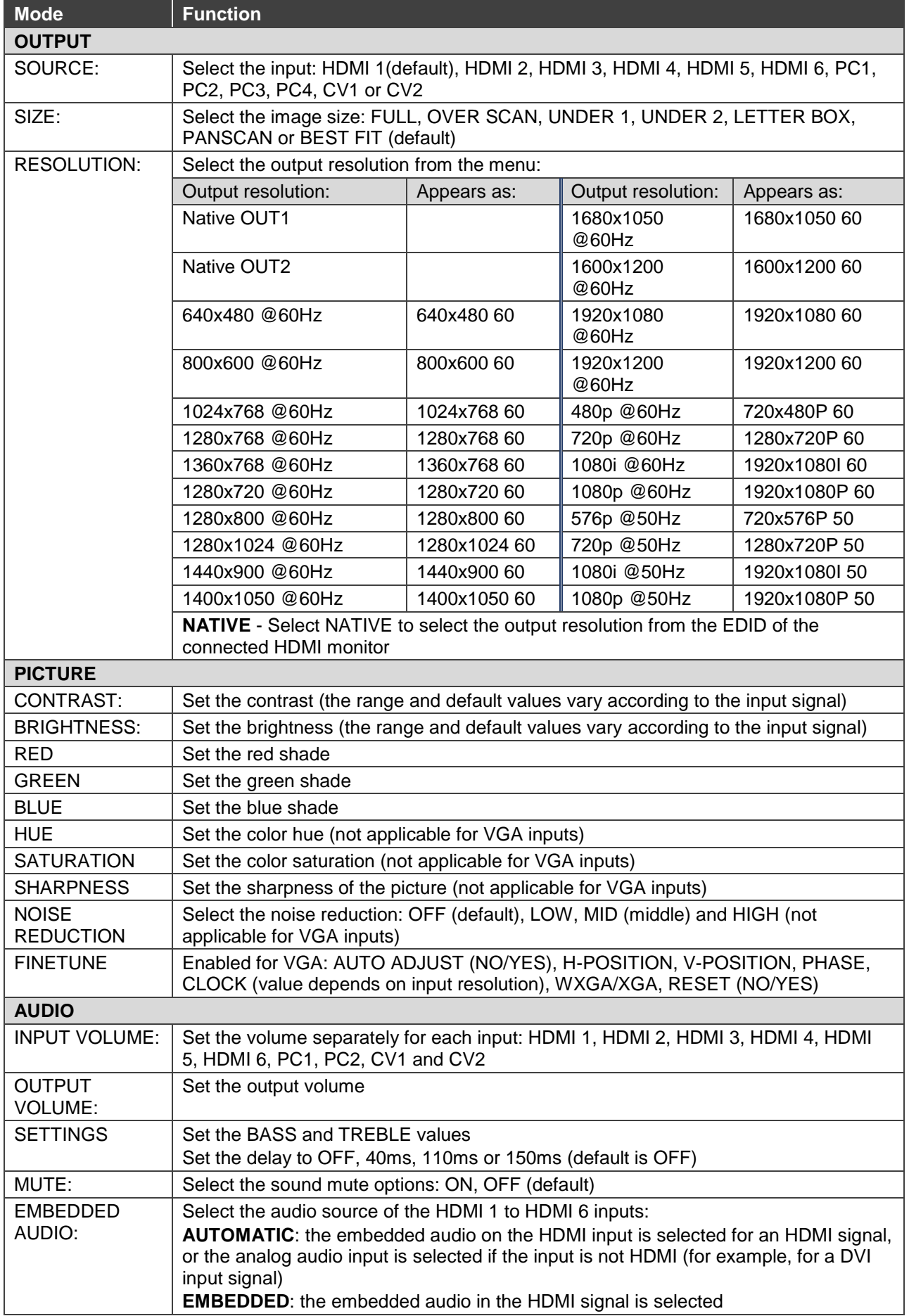

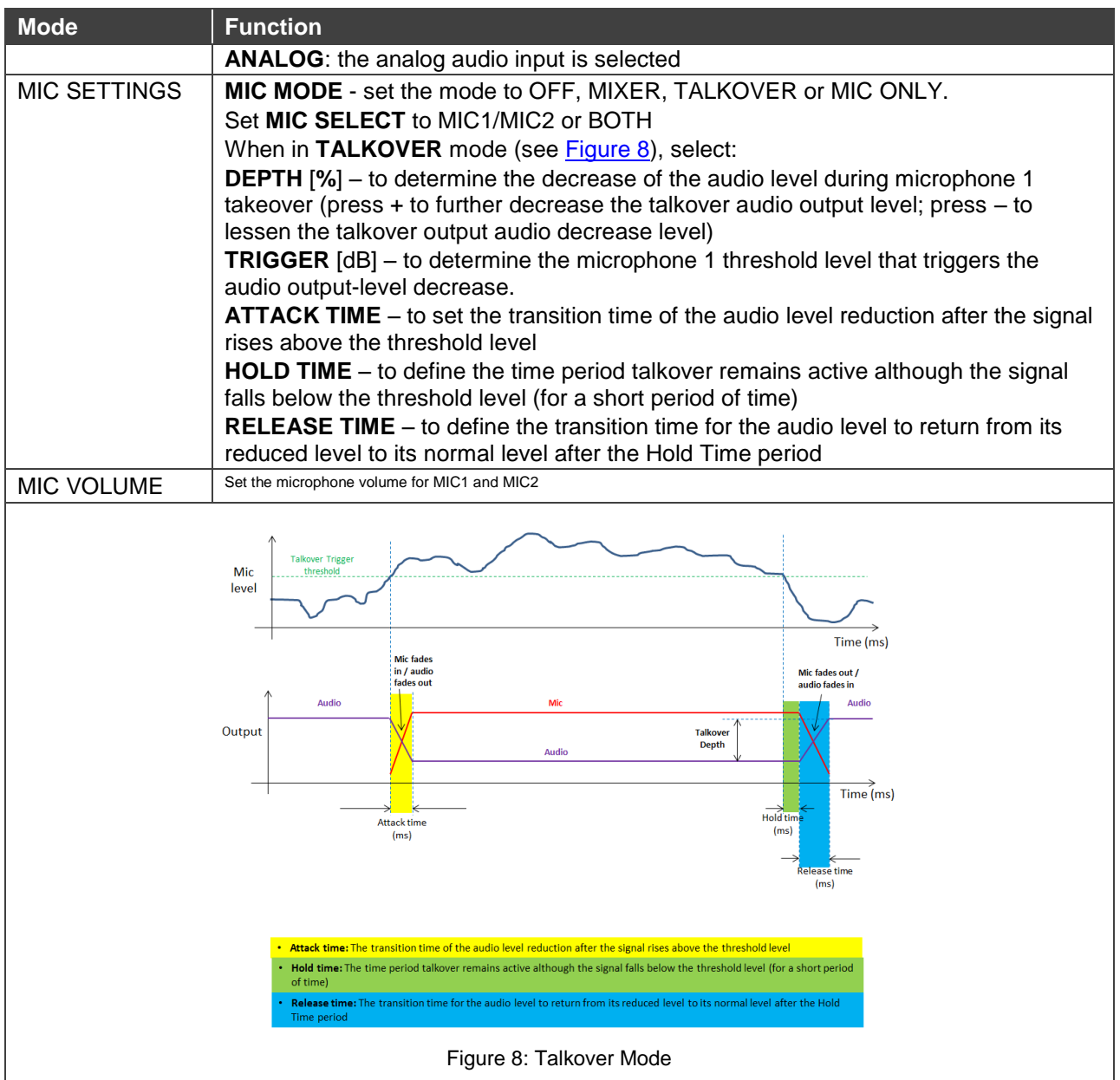

<span id="page-12-0"></span>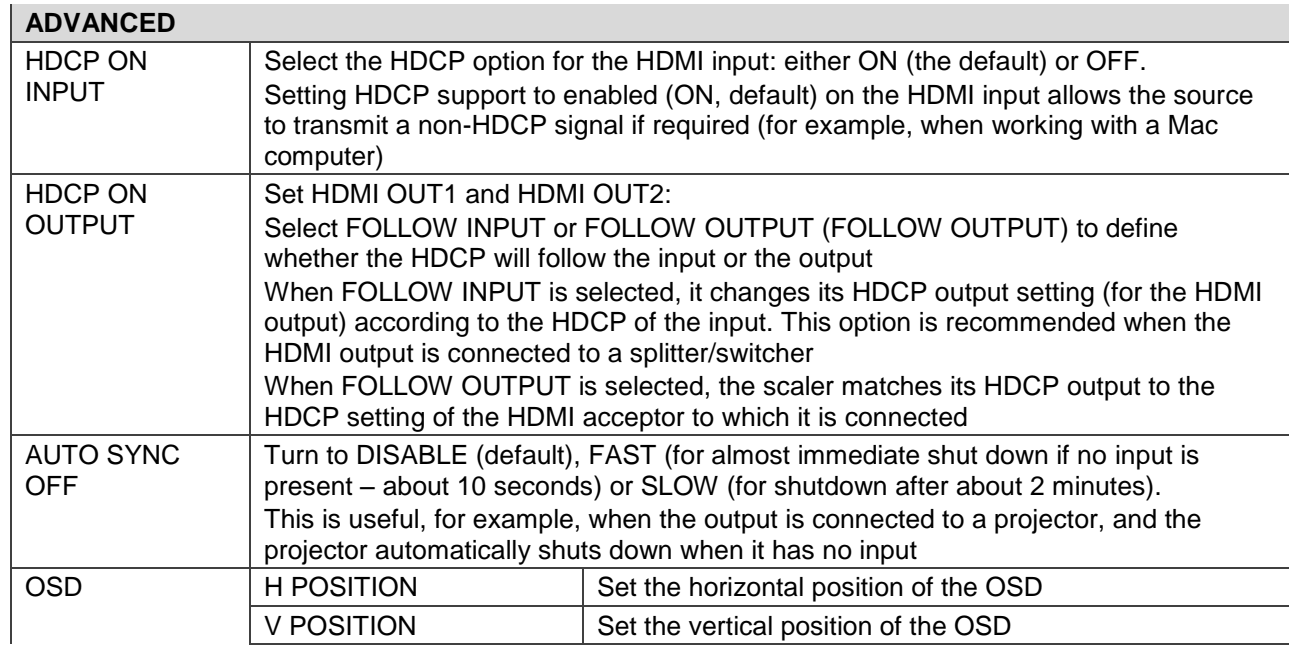

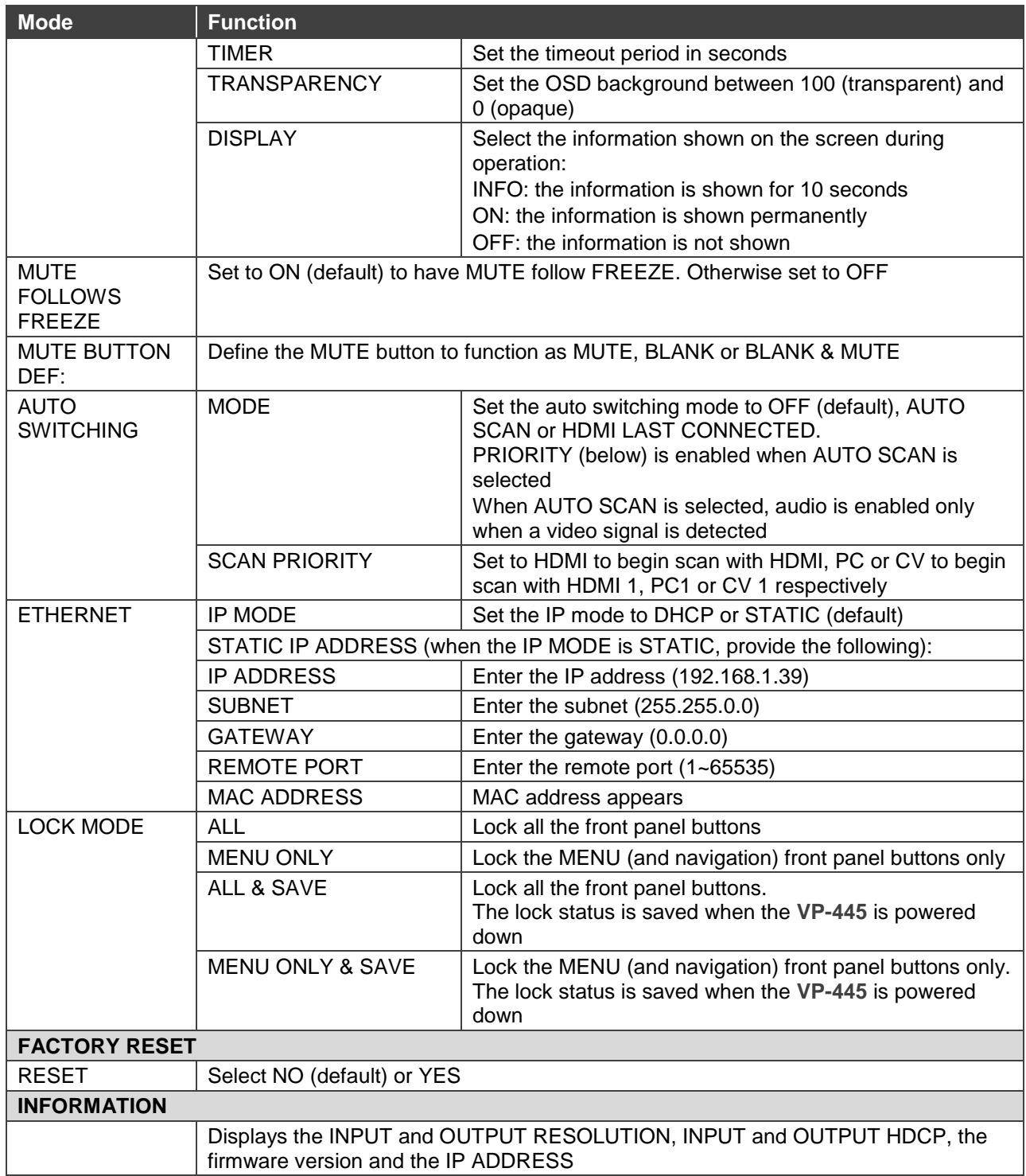

## <span id="page-13-0"></span>Connecting to the VP-445 via RS-232

You can connect to the **VP-445** via an RS-232 connection using, for example, a PC. Note that a null-modem adapter/connection is not required.

To connect to the **VP-445** via RS-232, connect the RS-232 9-pin D-sub rear panel port on the **VP-445** via a 9-wire straight cable (only connect pin 2 to pin 2, pin 3 to pin 3, and pin 5 to pin 5) to the RS-232 9-pin D-sub port on your PC.

## <span id="page-14-0"></span>Operating via Ethernet

You can connect to the **VP-445** via Ethernet using either of the following methods:

- Directly to the PC using a crossover cable (see Connecting the Ethernet Port Directly to [a PC](#page-14-1) on page [13\)](#page-14-1)
- Via a network hub, switch, or router, using a straight-through cable (see Connecting the [Ethernet Port via a Network Hub or Switch](#page-16-0) on page [15\)](#page-16-0)

**Note**: If you want to connect via a router and your IT system is based on IPv6, contact your IT department for specific installation instructions.

## <span id="page-14-1"></span>Connecting the Ethernet Port Directly to a PC

You can connect the Ethernet port of the **VP-445** directly to the Ethernet port on your PC using a crossover cable with RJ-45 connectors.

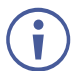

This type of connection is recommended for identifying the **VP-445** with the factory configured default IP address.

After connecting the **VP-445** to the Ethernet port, configure your PC as follows:

- 1. Click **Start** > **Control Panel** > **Network and Sharing Center**.
- 2. Click **Change Adapter Settings**.
- 3. Highlight the network adapter you want to use to connect to the device and click **Change settings of this connection**.

The Local Area Connection Properties window for the selected network adapter appears as shown in [Figure 9.](#page-14-2)

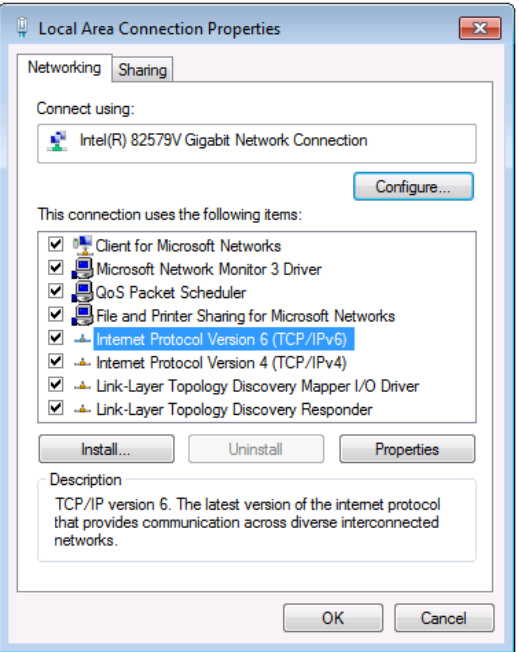

Figure 9: Local Area Connection Properties Window

<span id="page-14-2"></span>4. Highlight either **Internet Protocol Version 6 (TCP/IPv6)** or **Internet Protocol Version 4 (TCP/IPv4)** depending on the requirements of your IT system.

#### 5. Click **Properties**.

The Internet Protocol Properties window relevant to your IT system appears as shown in [Figure 10](#page-15-0) or [Figure 11.](#page-15-1)

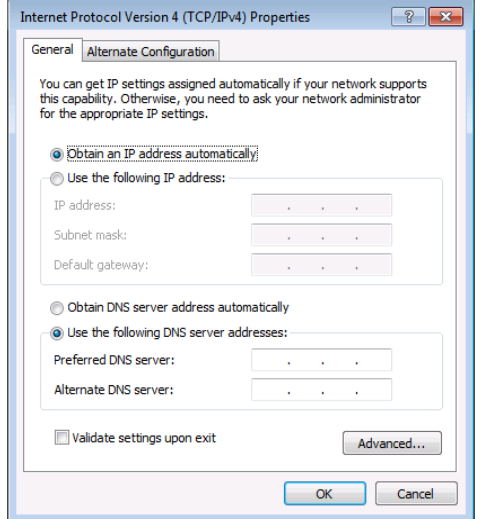

Figure 10: Internet Protocol Version 4 Properties Window

<span id="page-15-0"></span>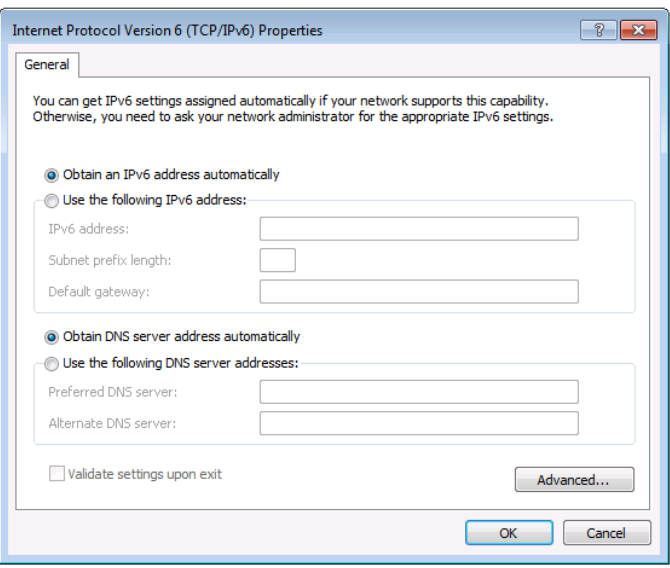

Figure 11: Internet Protocol Version 6 Properties Window

<span id="page-15-1"></span>6. Select **Use the following IP Address** for static IP addressing and enter the details as shown in [Figure 12.](#page-16-1)

For TCP/IPv4 you can use any IP address between 192.168.1.1 to 192.168.1.255 (excluding 192.168.1.39) that is provided by your IT department.

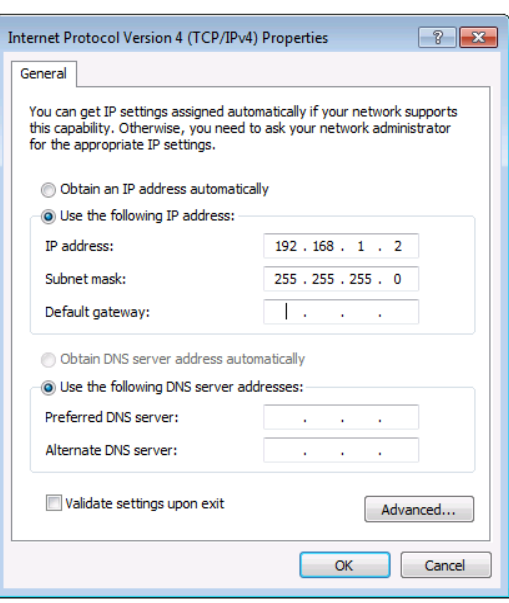

Figure 12: Internet Protocol Properties Window

- <span id="page-16-1"></span>7. Click **OK**.
- 8. Click **Close**.

## <span id="page-16-0"></span>Connecting the Ethernet Port via a Network Hub or Switch

You can connect the Ethernet port of the **VP-445** to the Ethernet port on a network hub or using a straight-through cable with RJ-45 connectors.

## Configuring the Ethernet Port

You can set the Ethernet parameters via the embedded Web pages.

## <span id="page-17-0"></span>Using the Infrared Remote Control Transmitter

You can control the **VP-445** from the infrared remote control transmitter:

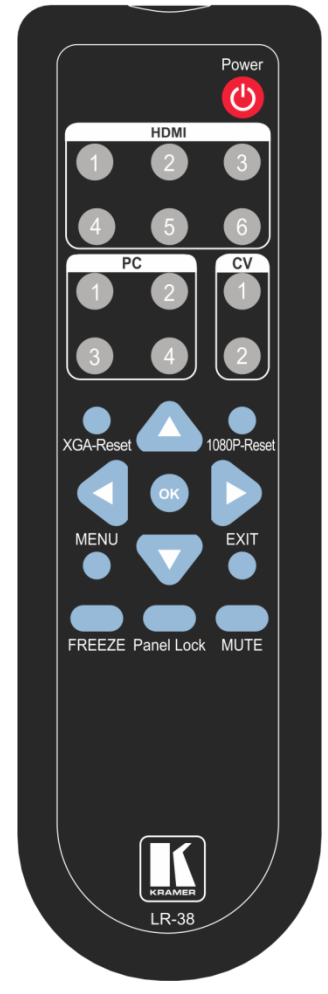

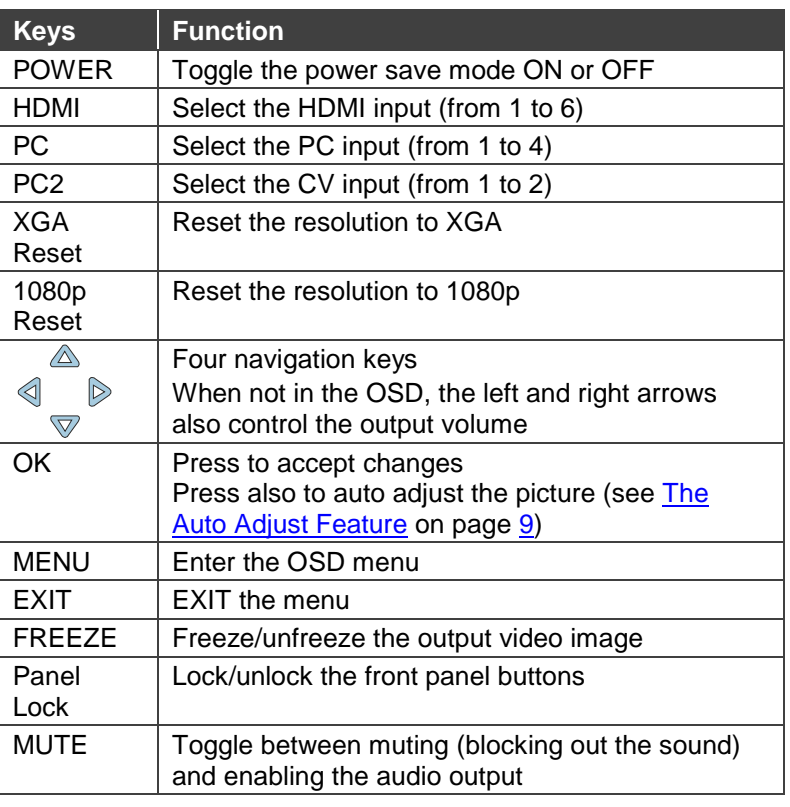

Figure 13: Infrared Remote Control **Transmitter** 

# <span id="page-18-0"></span>Using the Embedded Web Pages

The **VP-445** can be operated remotely using the embedded Web pages. The Web pages are accessed using a Web browser and an Ethernet connection.

Before attempting to connect:

- Perform the procedures in ure that your browser is supported
- The following operating systems and Web browsers are supported:

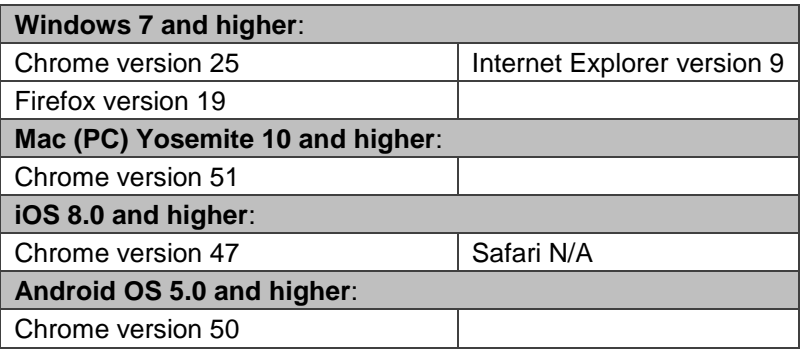

## <span id="page-18-1"></span>Browsing the VP-445 Web Pages

There are nine Web pages:

- The Input Select page (see [Input Select Page](#page-19-0) on page [18\)](#page-19-0)
- The Device Settings page (see [Device Settings Page](#page-21-0) on page [20\)](#page-21-0)
- The Output Settings page (See [Output Settings Page](#page-23-0) on page [22\)](#page-23-0)
- The HDCP page (see [HDCP Page](#page-24-0) on page [23\)](#page-24-0)
- The EDID page (see [EDID Page](#page-25-0) on page [24\)](#page-25-0)
- The Audio page (see [Audio Page](#page-27-0) on page [26\)](#page-27-0)
- The Advanced page (see [Advanced Page](#page-27-1) on page [26\)](#page-27-1)
- RS-232 page (see [RS-232 Page](#page-28-0) on page [27\)](#page-28-0)
- The About page (see [About Page](#page-29-0) on page [28\)](#page-29-0)

**To browse the VP-445 Web pages:**

- 1. Open your Internet browser.
- 2. Type the IP address of the device in the Address bar of your browser. For example, the default IP address:

 $\overline{\mathbf{v}}$ <sup>2</sup>http://192.168.1.39

The Input Select Web page appears.

## <span id="page-19-0"></span>Input Select Page

[Figure 14](#page-19-1) shows the Input Select page that is also the first Web page. The column on the left shows the Input Select page selected followed by a list of all the other available Web pages. The Video switching area lets you select an input to the outputs.

The model name, FW version and IP address appear on the lower left side of the main page. The lower part of the screen lets you save the settings and upload a saved setting.

|                                                                 | <b>Video switching</b>            |                |                  |                            |        |
|-----------------------------------------------------------------|-----------------------------------|----------------|------------------|----------------------------|--------|
| <b>Input Select</b>                                             | Input                             | $\blacksquare$ | MIC <sub>1</sub> | Volume<br>MIC <sub>2</sub> | Output |
| <b>Device Settings</b>                                          | 1 HDMH<br><b>Not Selected</b>     | Ø              | 70               | 70                         | 85     |
| <b>Output Settings</b>                                          | 2 HDM2<br><b>Not Selected</b>     | Ø              |                  |                            |        |
| <b>HDCP</b>                                                     | 3 HDMI3<br><b>Not Selected</b>    | Ø              |                  |                            |        |
| EDID                                                            | 4 HDM4<br>No Signal               | Ò              |                  |                            |        |
| <b>Audio</b>                                                    | 5 HDMIS<br><b>Not Selected</b>    | ৶              |                  |                            |        |
| Advanced                                                        | 6 HDMIS<br><b>Not Selected</b>    | Ø              |                  |                            | п      |
| <b>RS-232</b>                                                   | $7 - PC1$<br><b>Not Selected</b>  | ø              |                  |                            |        |
| <b>About</b>                                                    | $B$ $PC2$<br><b>Not Selected</b>  | Ø              |                  |                            |        |
|                                                                 | $p$ $p$ C3<br><b>Not Selected</b> | Ø              |                  |                            |        |
|                                                                 | 10 PC4<br><b>Not Selected</b>     | Ø              |                  |                            |        |
|                                                                 | 11 CV1<br><b>Not Selected</b>     | Ø              |                  |                            |        |
| VP-445<br>Model:<br>V1.13<br><b>FW version:</b><br>192.168.1.39 | 12 CV2<br><b>Not Selected</b>     | Ø              |                  |                            |        |

Figure 14: Input Select Page

<span id="page-19-1"></span>On the right side you can set the volume of the microphones and the output. The speaker icon  $(\blacksquare)$  lets you mute  $(\blacksquare)$  or unmute the audio output level.

Use the freeze icon  $(\ast)$  to freeze a selected input and the blank icon  $(\bullet)$  to display a blank screen.

Click the power icon on the top right-hand side to toggle between normal operation and standby mode. When in standby mode, the icon appears dim:

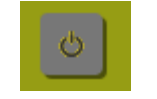

Figure 15: VP-445 Standby Mode

To edit an input button, select that button and click the edit icon  $(\&)$ . The input edit window appears:

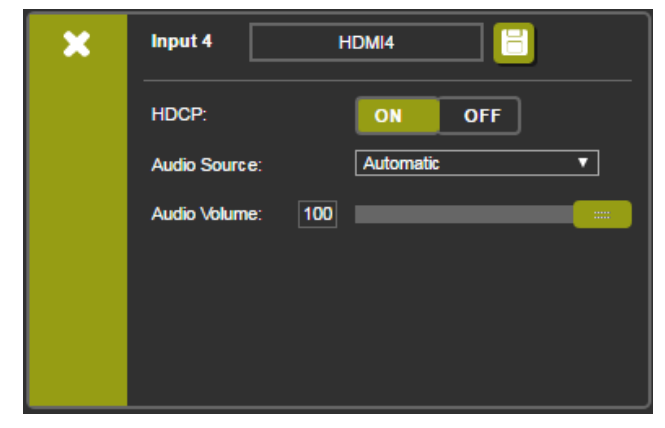

Figure 16: HDMI Input Edit Window

The input edit window lets you set the HDCP, change the name of the input as you want it to appear in the Web page (click  $\blacksquare$  to save the name), set the audio source and its volume. Click the exit icon  $(x)$  to exit the window.

<span id="page-20-0"></span>[Figure 17](#page-20-0) shows the PC and CV edit window. Click the exit icon  $(x)$  to exit the window.

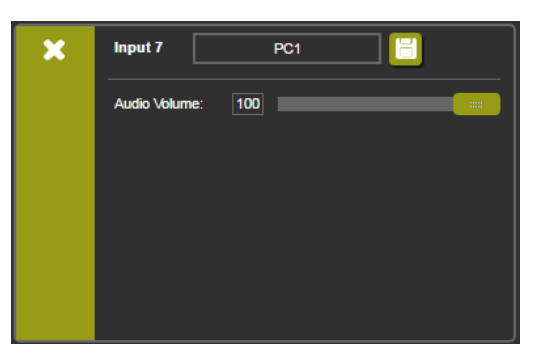

Figure 17: PC and CV Input Edit Window

## <span id="page-21-0"></span>Device Settings Page

The device Settings page [\(Figure 18\)](#page-21-1) lets you upgrade the firmware and set the Ethernet parameters.

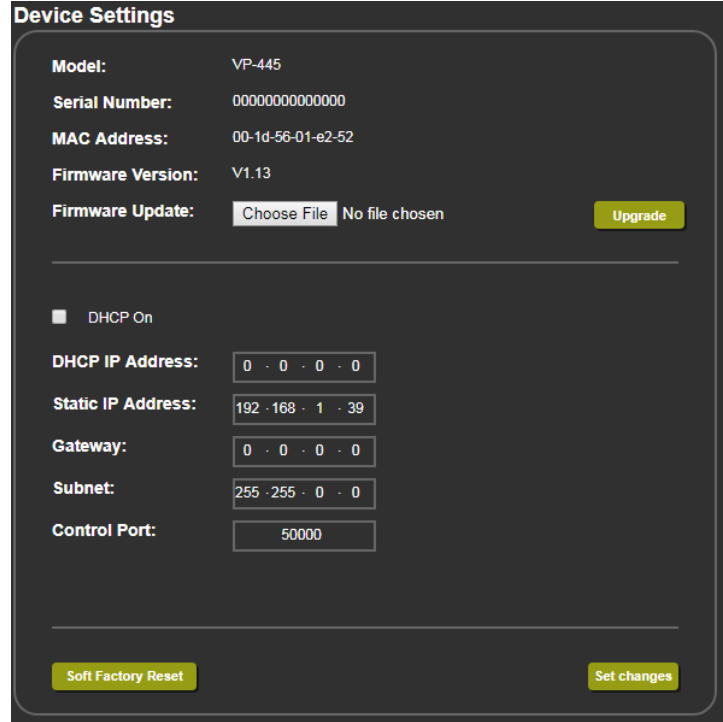

Figure 18: Device Settings Page

<span id="page-21-1"></span>Any change in the device settings requires confirmation, as illustrated in the example in [Figure 19.](#page-21-2)

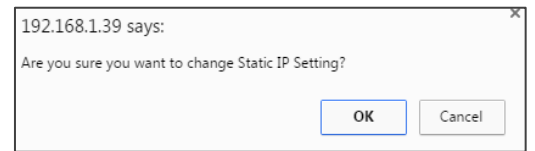

Figure 19: Device Settings Page – Static IP Confirmation.

## <span id="page-21-2"></span>Firmware Upgrade

To upgrade the firmware via the Device Settings page:

- 1. In the Firmware update field click the Choose File button to choose the firmware file.
- 2. Click the Upgrade button.

The new firmware is uploaded:

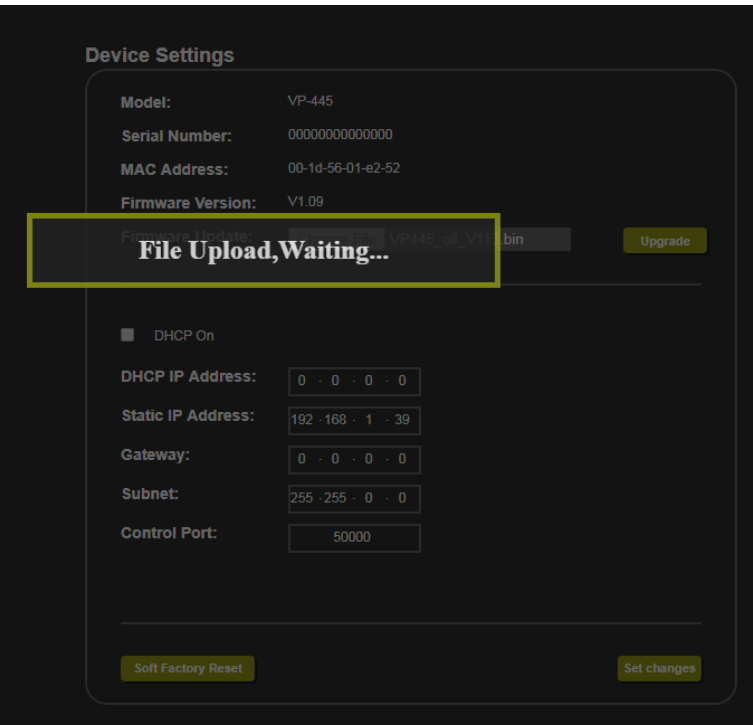

Figure 20: Device Settings Page – Uploading the New Firmware File

3. Once the file is uploaded follow the instructions on the Web page: The new firmware is uploaded:

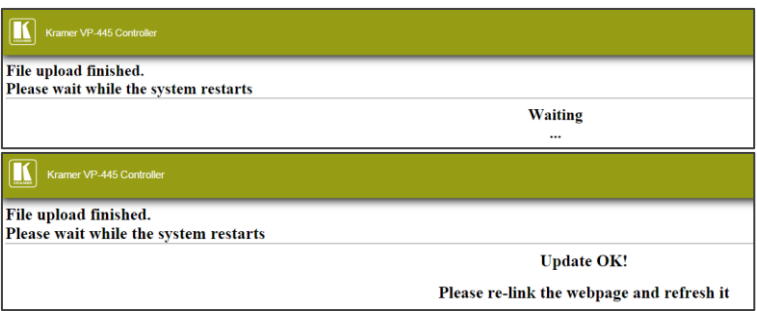

Figure 21: Device Settings Page – Uploading Process

- 4. After restarting the system upload the Web page once again.
- 5. Verify that the new version appears on the lower left corner of the Web page:

| Model:<br><b>FW version:</b> | $VP-445$<br>V1 13 |
|------------------------------|-------------------|
| Settings:                    | 192.168.1.39      |
| Upload                       | Save              |

Figure 22: Device Settings Page – New Firmware Updated

## <span id="page-23-0"></span>Output Settings Page

[Figure 23](#page-23-1) shows the Output Settings page:

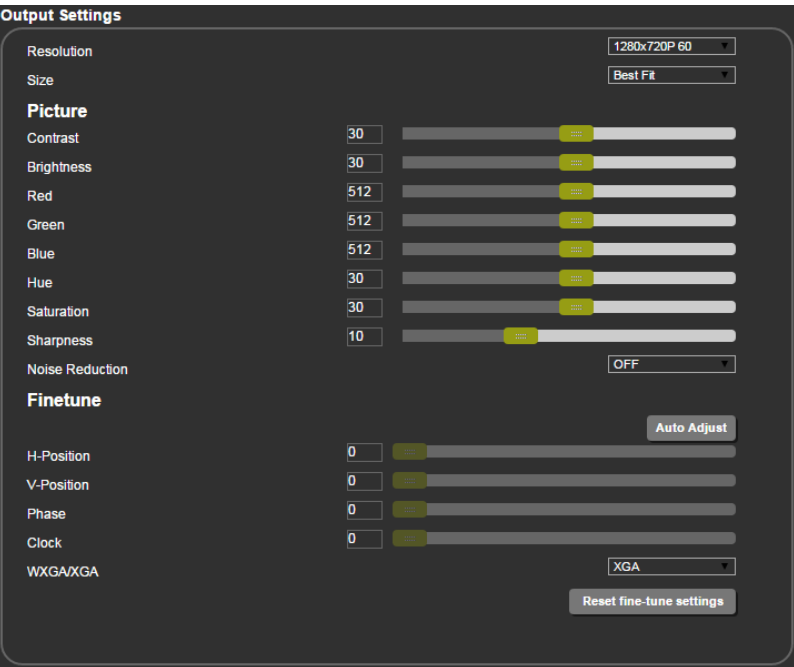

Figure 23: Output Settings Page

<span id="page-23-1"></span>The output settings include the Resolution and Size of the image, the picture settings, and the Finetune items (which are enabled for VGA inputs).

## <span id="page-24-0"></span>HDCP Page

The HDCP page lets you set the HDCP on the output (follow input or follow output) and the HDCP status for each of the HDMI inputs. [Figure 24](#page-24-1) shows the HDCP page:

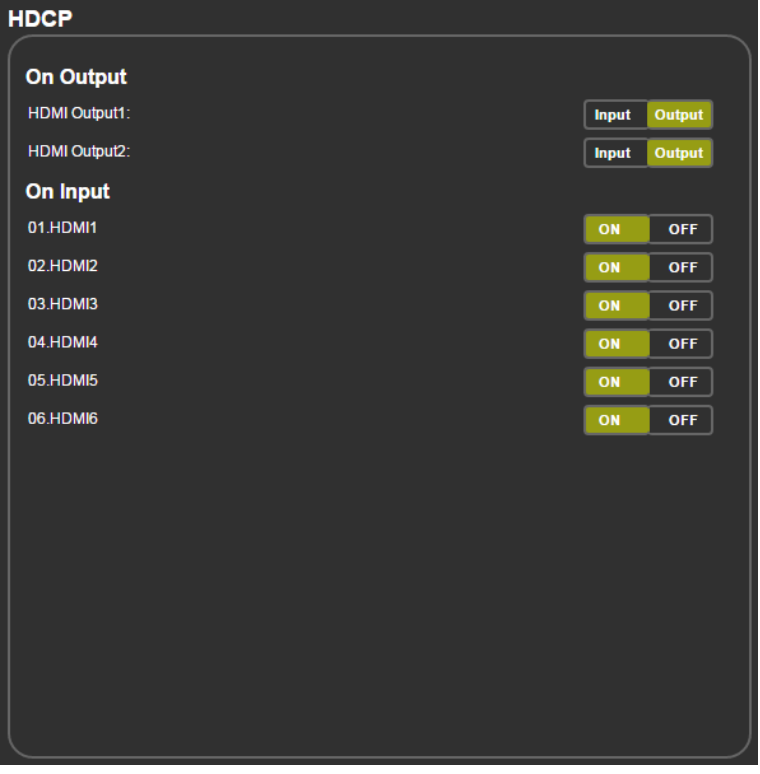

<span id="page-24-1"></span>Figure 24: HDCP Page

## <span id="page-25-0"></span>EDID Page

The EDID page lets you copy a selected resolution (Native Timing) or the default resolution (HDMI or VGA) to one or more selected inputs.

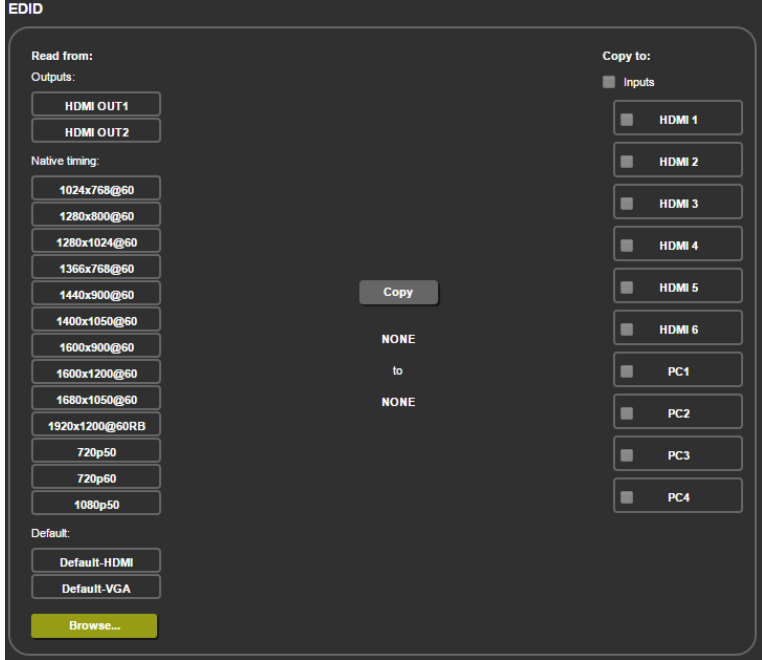

Figure 25: EDID Page

[Figure 26](#page-25-1) shows how to select a resolution from the Native Timing list and select one or more inputs. To copy, click the **Copy** button:

| <b>EDID</b>         |             |                 |                   |
|---------------------|-------------|-----------------|-------------------|
| <b>Read from:</b>   |             | Copy to:        |                   |
| Outputs:            |             | <b>n</b> inputs |                   |
| <b>HDMI OUT1</b>    |             | ø               | HDMI <sub>1</sub> |
| <b>HDMI OUT2</b>    |             |                 |                   |
| Native timing:      |             | п               | HDMI <sub>2</sub> |
| 1024x768@60         |             | п               | HDMI3             |
| 1280x800@60         |             |                 |                   |
| 1280x1024@60        |             | п               | <b>HDMI4</b>      |
| 1366x768@60         |             |                 |                   |
| 1440x900@60         | Copy        | п               | HDMI <sub>5</sub> |
| 1400x1050@60        |             | п               | HDMI <sub>6</sub> |
| 1600x900@60         | 1024x768@60 |                 |                   |
| 1600x1200@60        | to          | п               | PC <sub>1</sub>   |
| 1680x1050@60        | HDMI 1, PC4 | $\blacksquare$  | PC <sub>2</sub>   |
| 1920x1200@60RB      |             |                 |                   |
| 720p50              |             | ■               | PC <sub>3</sub>   |
| <b>720p60</b>       |             |                 |                   |
| 1080p50             |             | $\overline{a}$  | PC4               |
| Default:            |             |                 |                   |
| <b>Default-HDMI</b> |             |                 |                   |
| <b>Default-VGA</b>  |             |                 |                   |
| Browse              |             |                 |                   |

Figure 26: EDID Page – Copying a Selected Input Resolution

<span id="page-25-1"></span>The EDID page displays the machine name, selected resolution, audio channels and deep color support.

After clicking **Copy**, the EDID page shows the copy EDID results:

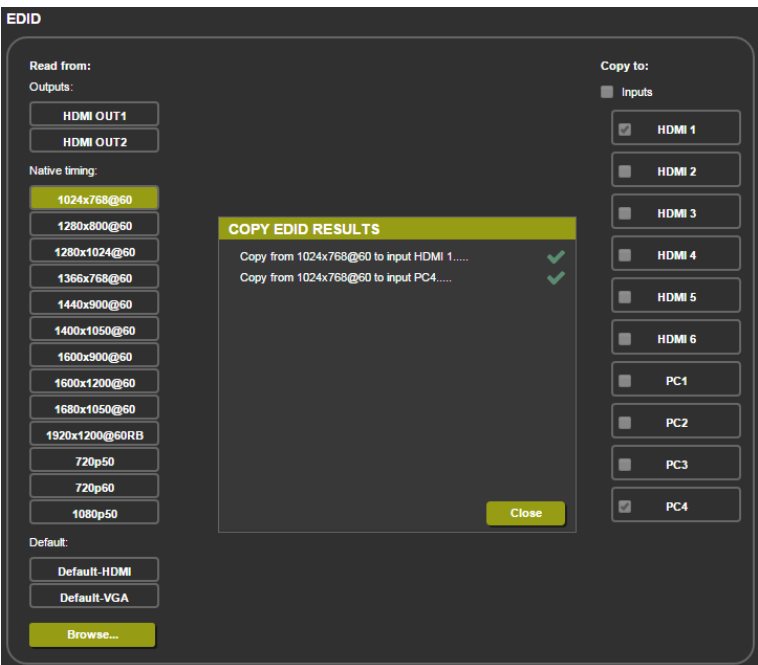

Figure 27: EDID Page – Copying EDID Results

Click Close to complete the EDID procedure.

In the same way you can read the EDID from one of the outputs. To do so, select an output and click Copy:

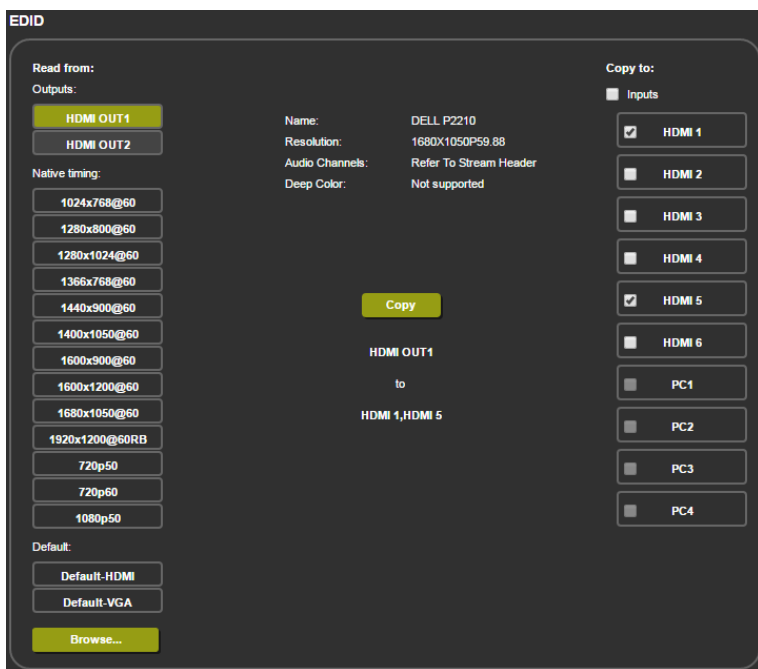

Figure 28: EDID Page – Copying EDID from an Output

## <span id="page-27-0"></span>Audio Page

The Audio page lets you define the audio parameters for each input separately, microphone inputs (Mic 1 and Mic 2), and outputs (1 and 2 together), as illustrated in [Figure 29.](#page-27-2) You can set the DRC on or off as well as the bass treble and loudness.

The Audio page also enables you to set mute follow freeze and lip sync as well as the audio source (automatic, analog or embedded for the HDMI inputs) and volume level for each input.

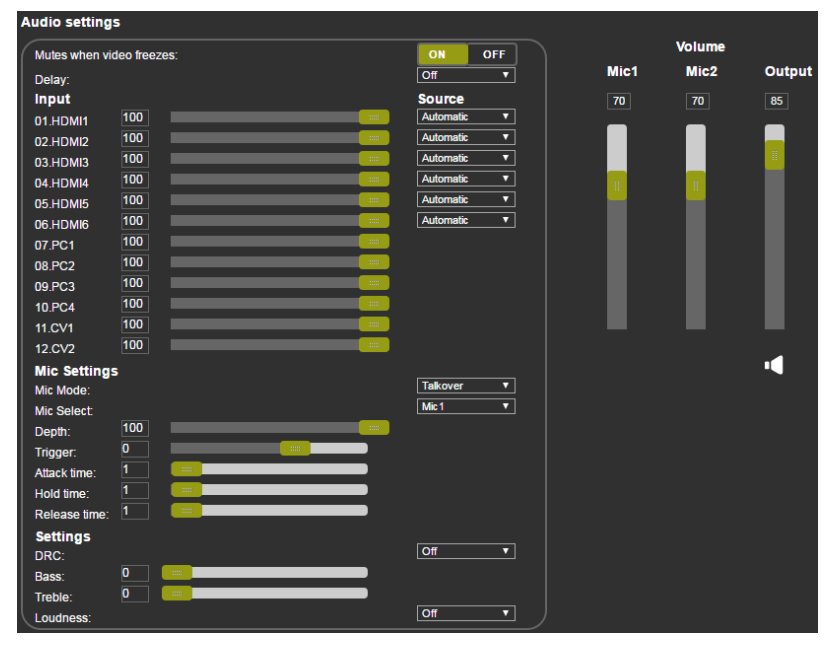

Figure 29: Audio Page

## <span id="page-27-2"></span><span id="page-27-1"></span>Advanced Page

The Advanced page lets you set the auto sync off speed (either slow or fast) or disable it (Off), set the auto switching to Off, Auto Scan or HDMI Last connected, set the input priority to PC or HDMI (once the auto scan is enabled), and set the Lock Mode, see [Figure](#page-27-3) 30.

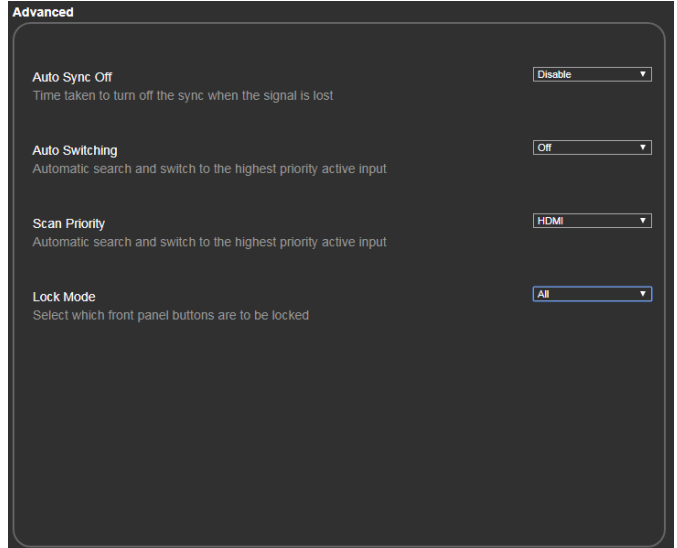

<span id="page-27-3"></span>Figure 30: Advanced Page

## <span id="page-28-0"></span>RS-232 Page

The RS-232 lets you set RS-232 to control **VP-445** or to control an external device, for example a projector that is connected to the output or any other RS-232 controlled device.

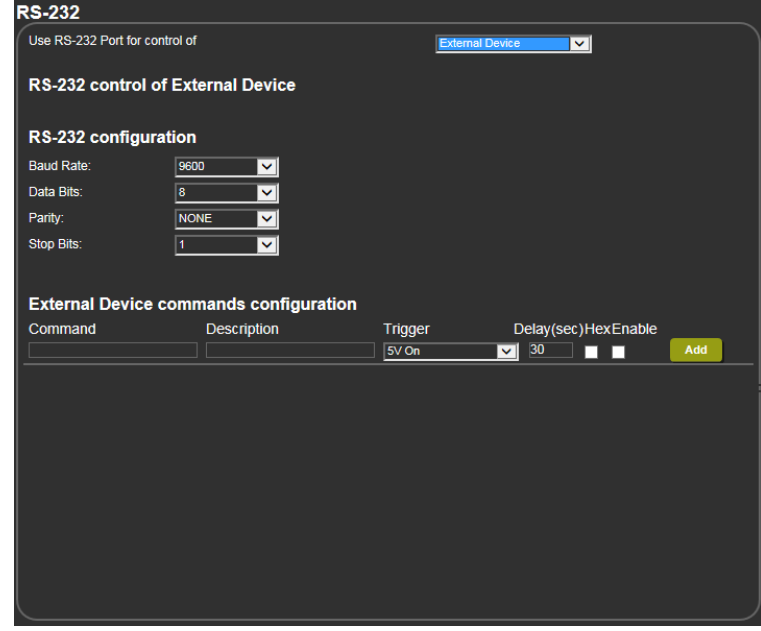

Figure 31: RS-232 Page

To control an external device via **VP-445:**

- 1. Connect the RS-232 port on the **VP-445 to the RS-232 port of an external device (for example, a projector connected to HDMI™ OUT 2).**
- 2. Open the embedded Web page (see [Browsing the VP-445](#page-18-1) Web Pages on page [17\)](#page-18-1) and select the RS-232 page.
- 3. Set **Use RS-232 Port for control of** to External Device.
- 4. Set the **RS-232 configuration** of the external device.
- 5. Type in a projector command, description and set the trigger (when no-sync is detected for 30 seconds, the projector powers down):

| <b>External Device commands configuration</b> |                         |                       |                     |      |  |
|-----------------------------------------------|-------------------------|-----------------------|---------------------|------|--|
| Command                                       | Description             | <b>Trigger</b>        | Delay(sec)HexEnable |      |  |
| poweroff                                      | shut down the projector | No Sync/No Clock V 30 |                     | Add. |  |

Figure 32: RS-232 Page – Writing a Command

6. Click **Add**:

| <b>External Device commands configuration</b> |                         |                  |                                                 |  |  |
|-----------------------------------------------|-------------------------|------------------|-------------------------------------------------|--|--|
| Command                                       | <b>Description</b>      | <b>Trigger</b>   | Delay(sec)HexEnable                             |  |  |
|                                               |                         | 5V On            | 30<br>Add<br>$\mathsf{v}$ .                     |  |  |
|                                               |                         |                  |                                                 |  |  |
| poweroff                                      | shut down the projector | No Sync/No Clock | $\triangleright$ 30<br>88 E B<br>Delete<br>Test |  |  |
|                                               |                         |                  |                                                 |  |  |

Figure 33: RS-232 Page – Adding the Command

- 7. Click **Test** (you can also delete the command).
- 8. In the same way type as many commands as required.

## <span id="page-29-0"></span>About Page

The **VP-445** About page lets you view the Web page version and Kramer Electronics Ltd details.

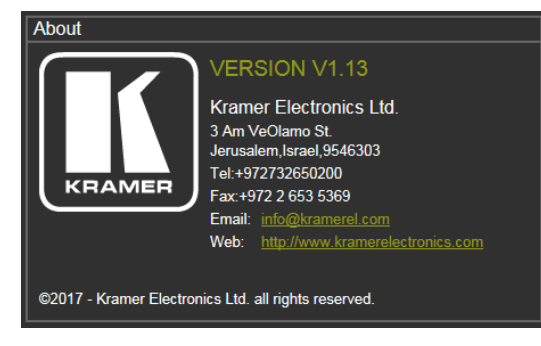

Figure 34: About Page

# <span id="page-30-0"></span>Technical Specifications

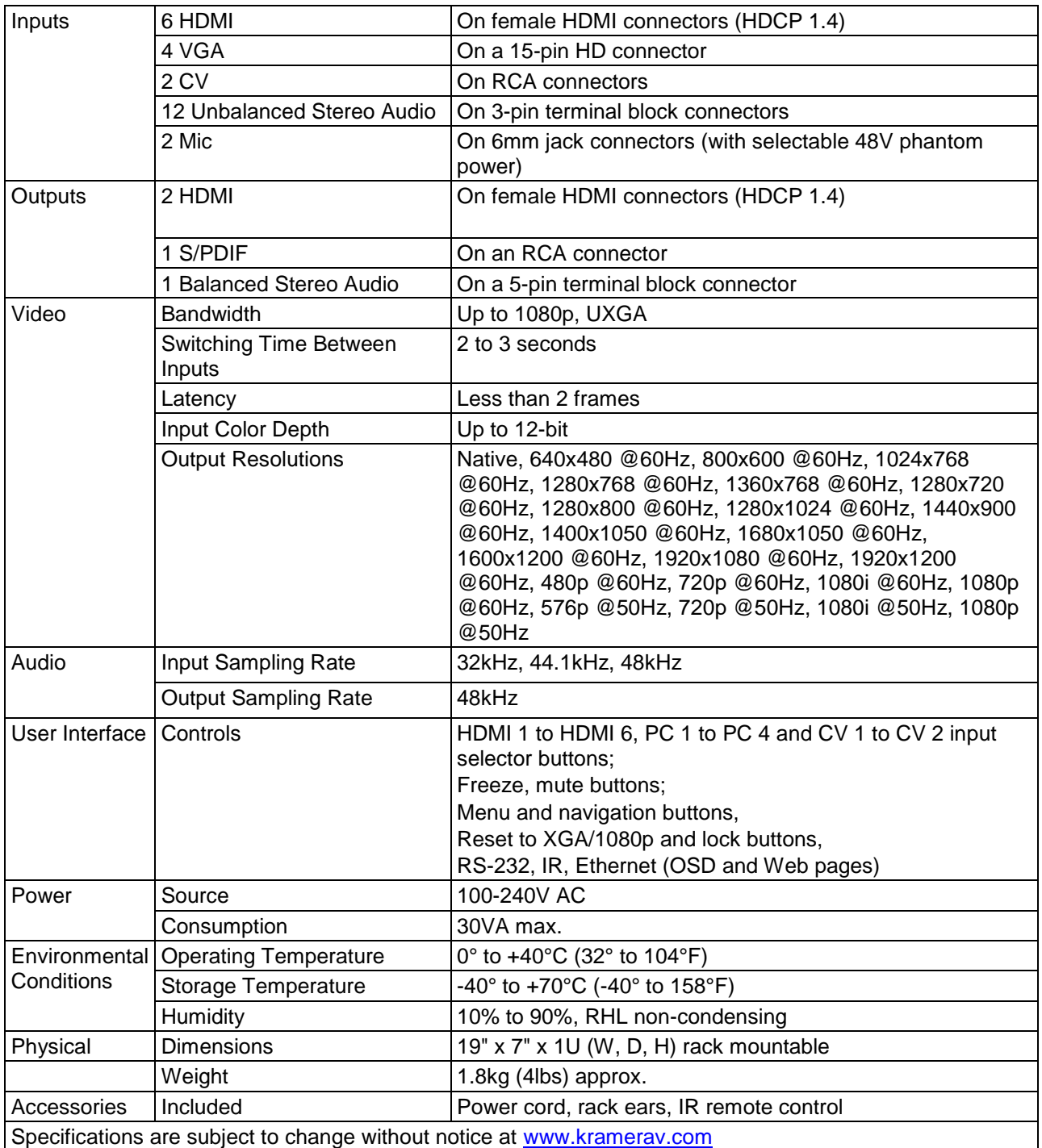

## <span id="page-31-0"></span>Default Communication Parameters

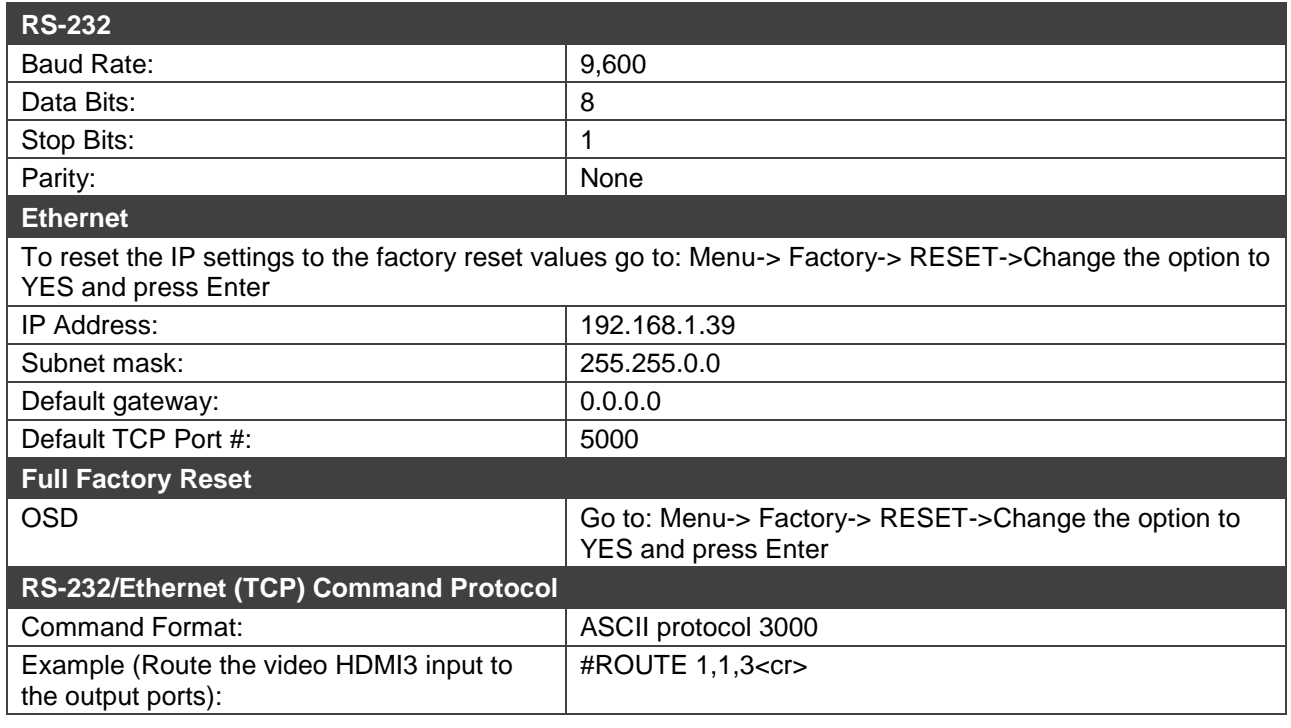

# <span id="page-31-1"></span>Input Resolutions

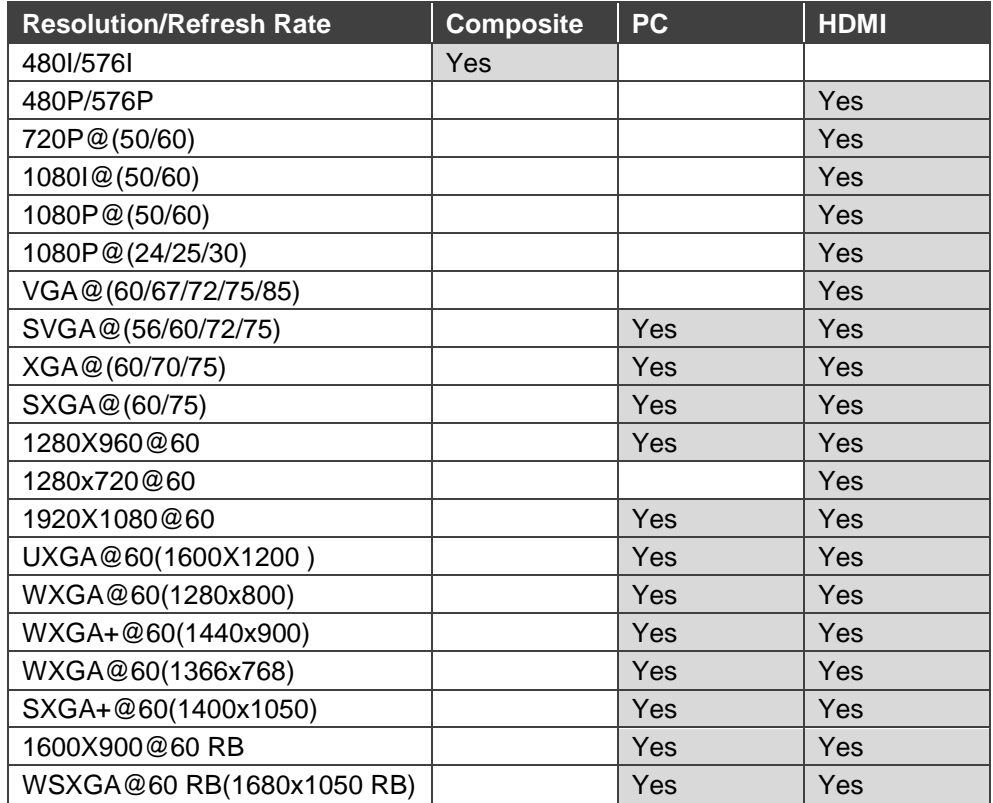

# <span id="page-32-0"></span>The RS-232/Ethernet (TCP) Communication Protocol

The **VP-445 Presentation Switcher/Scaler** can be operated using the Kramer Protocol 3000 serial commands. The command framing varies according to how you interface with the **VP-445**. In the following example, a basic video input switching command that routes a layer 1 video signal to HDBT out 1 from HDMI input 2 (ROUTE  $1, 1, 2$ ), is entered as follows:

• Terminal communication software, such as Hercules:

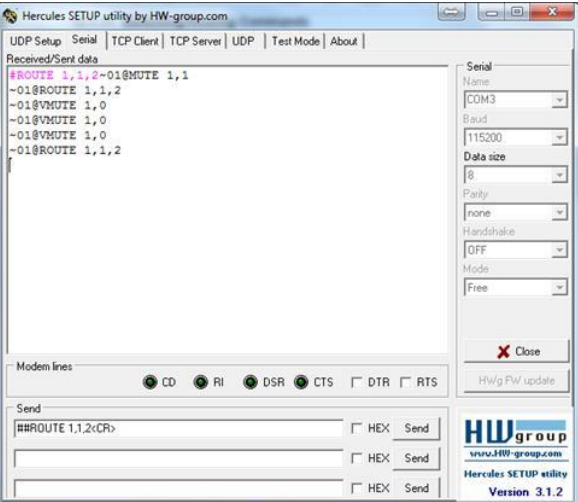

The framing of the command varies according to the terminal communication software. This command is used for demonstration purposes only and its syntax may vary per device.

• K-Touch Builder (Kramer software):

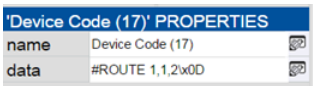

• K-Config (Kramer configuration software):

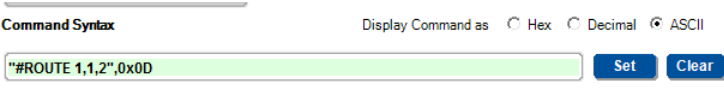

 $\ddot{\phantom{a}}$ 

All the examples provided in this section are based on using the Kramer K-Config software.

You can enter commands directly using terminal communication software (e.g., Hercules) by connecting a PC to the serial or Ethernet port on the **VP-445**. To enter CR press the Enter key  $(\overline{LF}]$  is also sent but is ignored by the command parser).

Commands sent from various non-Kramer controllers (e.g., Crestron) may require special coding for some characters (such as, /x##). For more information, refer to your controller's documentation.

For more information about:

- Using Protocol 3000 commands, see *Understanding Protocol 3000* on page [32](#page-33-0)
- General syntax used for Protocol 3000 commands, see

•[Spaces between parameters or command terms are ignored. Commands in the string do not](#page-33-1)  [execute until the closing character is entered. A separate response is sent for every](#page-33-1)  [command in the chain.](#page-33-1)

- [Kramer Protocol 3000 Syntax](#page-33-1) on page [32](#page-33-1)
- Protocol 3000 commands available for the **VP-445**, see [Protocol 3000 Commands](#page-34-1) on page [33](#page-34-1)

## <span id="page-33-0"></span>Understanding Protocol 3000

Protocol 3000 commands are structured according to the following:

- **Command –** A sequence of ASCII letters (A-Z, a-z and -). A command and its parameters must be separated by at least one space.
- **Parameters –** A sequence of alphanumeric ASCII characters (0-9, A-Z, a-z and some special characters for specific commands). Parameters are separated by commas.
- **Message string –** Every command entered as part of a message string begins with a message starting character and ends with a message closing character.

A string can contain more than one command. Commands are separated by a pipe  $(|)$ character.

The maximum string length is 64 characters.

#### • **Message starting character:**

- # For host command/query
- $\sim$  For device response
- **Device address** K-NET Device ID followed by @ (optional, K-NET only)
- **Query sign** ? follows some commands to define a query request
- **Message closing character:**

 $CR -$  Carriage return for host messages (ASCII 13)

 $CR$  LF – Carriage return for device messages (ASCII 13) and line-feed (ASCII 10)

• **Command chain separator character –** Multiple commands can be chained in the same string. Each command is delimited by a pipe character (1). When chaining commands, enter the message starting character and the message closing character only at the beginning and end of the string.

<span id="page-33-1"></span>Spaces between parameters or command terms are ignored. Commands in the string do not execute until the closing character is entered. A separate response is sent for every command in the chain.

## <span id="page-34-0"></span>Kramer Protocol 3000 Syntax

The Kramer Protocol 3000 syntax uses the following delimiters:

- $CR$  = Carriage return (ASCII 13 = 0x0D)
- $LF = Line feed (ASCII 10 = 0x0A)$
- $\overline{SP}$  = Space (ASCII 32 = 0x20)

Some commands have short name syntax in addition to long name syntax to enable faster typing. The response is always in long syntax.

The Protocol 3000 syntax is in the following format:

• Host Message Format:

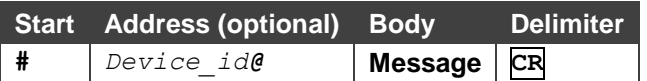

• **Simple Command** – Command string with only one command without addressing:

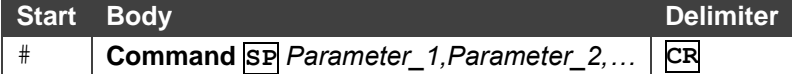

• **Command String** – Formal syntax with command concatenation and addressing:

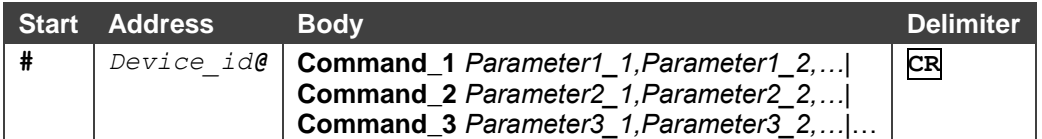

#### • **Device Message Format**:

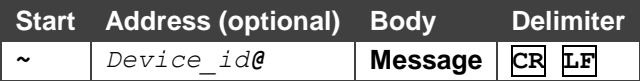

• **Device Long Response** – Echoing command:

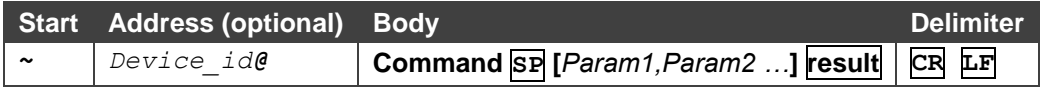

## <span id="page-34-1"></span>Protocol 3000 Commands

This section includes the following commands:

- • [System Commands](#page-35-0) (see **System Commands** on page [34\)](#page-35-0)
- Switching/Routing Commands (see [Switching/Routing Commands](#page-41-0) on page [40\)](#page-41-0)
- Video Commands (see [MENU-CMD](#page-41-1) on page [40\)](#page-41-1)
- • [Audio Commands](#page-45-0) (see Audio Commands on page [44\)](#page-45-0)
- Communication Commands (see [Communication Commands](#page-54-0) on page [53\)](#page-54-0)

## <span id="page-35-0"></span>System Commands

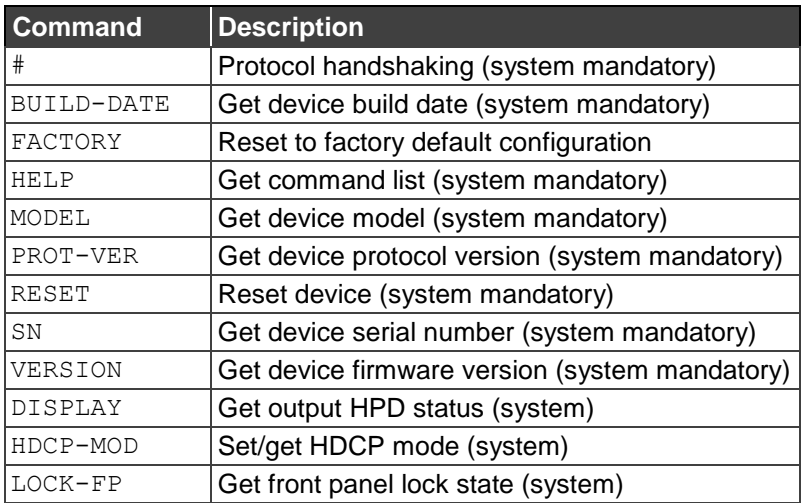

**#**

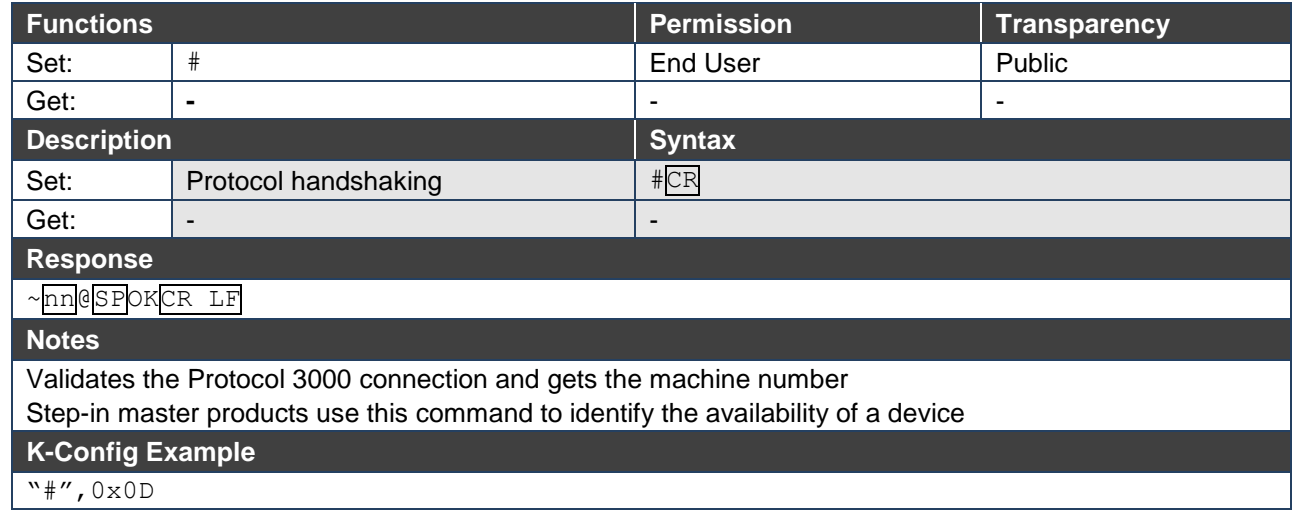

#### **BUILD-DATE**

![](_page_35_Picture_267.jpeg)

"#BUILD-DATE?",0x0D

**FACTORY**

![](_page_36_Picture_216.jpeg)

### **HELP**

![](_page_36_Picture_217.jpeg)

**MODEL**

![](_page_37_Picture_195.jpeg)

### **K-Config Example**

Get device model:

"#MODEL?",0x0D

### **PROTV-ER**

![](_page_37_Picture_196.jpeg)

**RESET**

![](_page_38_Picture_164.jpeg)

#### **SN**

![](_page_38_Picture_165.jpeg)

**VERSION**

![](_page_39_Picture_200.jpeg)

"#VERSION?",0x0D

### **DISPLAY**

![](_page_39_Picture_201.jpeg)

**HDCP-MOD**

![](_page_40_Picture_253.jpeg)

### **LOCK-FP**

![](_page_40_Picture_254.jpeg)

## <span id="page-41-0"></span>Switching/Routing Commands

![](_page_41_Picture_232.jpeg)

#### **ROUTE**

![](_page_41_Picture_233.jpeg)

#### <span id="page-41-1"></span>**MENU-CMD**

![](_page_41_Picture_234.jpeg)

## Video Commands

![](_page_42_Picture_234.jpeg)

#### **VID-RES**

![](_page_42_Picture_235.jpeg)

#### **Parameters**

 $P1 - 0$  (Input), 1 (Output)

 $P2 - 1$  (Scaler)

 $P3 - 0$  (Off)

P4 – Select video resolutions: 200-223 (see [Output Resolutions key](#page-58-2) on page [57](#page-58-2))

#### **Response triggers**

After execution, response is sent to the com port from which the Set /Get was received After execution, response is sent to all com ports if VID-RES was set by any other external control device (button press, device menu and similar)

#### **Notes**

"Set" command is only applicable for stage=Output

"Set" command with *is\_native*=ON sets native resolution on selected output (resolution index sent = 0). Device sends as answer actual VIC ID of native resolution

"Get" command with *is\_native*=ON returns native resolution VIC, with *is\_native=*OFF returns current resolution

To use "custom resolutions" (entries 100-105), define them using command DEF-RES

#### **K-Config Example**

Set video resolution on output to 1360x768 @60Hz:

"#VID-RES 1,1,0,204",0x0D

**VMUTE**

![](_page_43_Picture_199.jpeg)

"#VMUTE 1,0",0x0D

### **VFRZ**

![](_page_43_Picture_200.jpeg)

#### **IMAGE PROP**

![](_page_44_Picture_162.jpeg)

**Response** 

Set / Get: ~nn@IMAGE-PROPSPP1, P2...CR LF

#### **Parameters**

 $P1 - 1$  (Scaler)

P2 – Image size: 0 (Over Scan), 1 (Full), 2 (Best Fit), 3 (PanScan), 4 (Letter Box), 5 (Under 2), 6 (Under1)

### **Response triggers**

Response is sent to the com port from which the Set (before execution) / Get command was received After execution, response is sent to all com ports if CMD-NAME was set any other external control device (button press, device menu and similar) or genlock status was changed

**Notes** 

Sets the image properties of the selected scaler

#### **K-Config Example**

Set the image size to PanScan: "#IMAGE-PROP 1,3",0x0D

### **SCLR-PCAUTO**

![](_page_45_Picture_191.jpeg)

## <span id="page-45-0"></span>Audio Commands

![](_page_45_Picture_192.jpeg)

**AUD-LVL**

![](_page_46_Picture_149.jpeg)

"#AUD-LVL 0,3,75",0x0D

**AUD-EMB**

![](_page_47_Picture_151.jpeg)

**MUTE**

![](_page_48_Picture_222.jpeg)

#### **BASS**

![](_page_48_Picture_223.jpeg)

**TREBLE**

![](_page_49_Picture_204.jpeg)

#### **LOUDNESS**

![](_page_49_Picture_205.jpeg)

**Scaler-As**

![](_page_50_Picture_128.jpeg)

### **Scaler Audio Delay**

![](_page_51_Picture_132.jpeg)

Set the scaler audio delay to 40ms: "#SCLR-AUDIO-DELAY 1,1",0x0D

#### **MIC-GAIN**

![](_page_52_Picture_260.jpeg)

**Response** 

Set / Get: ~ nn@MIC-GAINSPP1, P2CR LF

#### **Parameters**

P1 – 0

- P2 for selecting the mic: 0 (Mic 1), 1 (MIC 2)
- P3 for setting the level 0-100

++ increase current value,

-- decrease current value

#### **Response Triggers**

Response is sent to the com port from which the Set (before execution) / Get command was received After execution, response is sent to all com ports if CMD-NAME was set any other external control device (button press, device menu and similar) or genlock status was changed

**Notes** 

Sets the Microphone input audio gain

#### **K-Config Example**

Set the microphone 2 gain to 45:

"#MIC-GAIN 0,2,45",0x0D

![](_page_52_Picture_261.jpeg)

![](_page_52_Picture_262.jpeg)

Set the scaler audio talkover mode to Mic only: "#TLK 1,3",0x0D

**MIC-TLK**

![](_page_53_Picture_247.jpeg)

# **MIC-SELECT**

![](_page_53_Picture_248.jpeg)

#### **STANDBY**

![](_page_54_Picture_211.jpeg)

## <span id="page-54-0"></span>Communication Commands

![](_page_54_Picture_212.jpeg)

#### **NET-MAC**

![](_page_54_Picture_213.jpeg)

**NET IP**

![](_page_55_Picture_231.jpeg)

### **NET-GATE**

![](_page_55_Picture_232.jpeg)

**NET-MASK**

![](_page_56_Picture_236.jpeg)

### **NET-DHCP**

 $\overline{\phantom{a}}$ 

![](_page_56_Picture_237.jpeg)

#### **ETH-PORT**

![](_page_57_Picture_107.jpeg)

## <span id="page-58-0"></span>Kramer Protocol 3000 –Command Keys

This section describes the detailed commands list (see [Protocol 3000 Commands](#page-34-1) on page [33\)](#page-34-1) as well as the Port number key (see [Port Number Key](#page-58-1) on page [57\)](#page-58-1) and the video resolutions key (see **Output Resolutions key** on page [57\)](#page-58-2).

## <span id="page-58-1"></span>Port Number Key

![](_page_58_Picture_301.jpeg)

![](_page_58_Picture_302.jpeg)

## <span id="page-58-2"></span>Output Resolutions key

![](_page_58_Picture_303.jpeg)

The warranty obligations of Kramer Electronics Inc. ("Kramer Electronics") for this product are limited to the terms set forth below: **What is Covered** 

This limited warranty covers defects in materials and workmanship in this product.

#### **What is Not Covered**

This limited warranty does not cover any damage, deterioration or malfunction resulting from any alteration, modification, improper or unreasonable use or maintenance, misuse, abuse, accident, neglect, exposure to excess moisture, fire, improper packing and shipping (such claims must be presented to the carrier), lightning, power surges, or other acts of nature. This limited warranty does not cover any damage, deterioration or malfunction resulting from the installation or removal of this product from any installation, any unauthorized tampering with this product, any repairs attempted by anyone unauthorized by Kramer Electronics to make such repairs, or any other cause which does not relate directly to a defect in materials and/or workmanship of this product. This limited warranty does not cover cartons, equipment enclosures, cables or accessories used in conjunction with this product. Without limiting any other exclusion herein, Kramer Electronics does not warrant that the product covered hereby, including, without limitation, the technology and/or integrated circuit(s) included in the product, will not become obsolete or that such items are or will remain compatible with any other product or technology with which the product may be used.

#### **How Long this Coverage Lasts**

The standard limited warranty for Kramer products is seven (7) years from the date of original purchase, with the following exceptions:

- 1. All Kramer VIA hardware products are covered by a standard three (3) year warranty for the VIA hardware and a standard three (3) year warranty for firmware and software updates; all Kramer VIA accessories, adapters, tags, and dongles are covered by a standard one (1) year warranty.
- 2. All Kramer fiber optic cables, adapter-size fiber optic extenders, pluggable optical modules, active cables, cable retractors, all ring mounted adapters, all Kramer speakers and Kramer touch panels are covered by a standard one (1) year warranty.
- 3. All Kramer Cobra products, all Kramer Calibre products, all Kramer Minicom digital signage products, all HighSecLabs products, all streaming, and all wireless products are covered by a standard three (3) year warranty.
- 4. All Sierra Video MultiViewers are covered by a standard five (5) year warranty.
- 5. Sierra switchers & control panels are covered by a standard seven (7) year warranty (excluding power supplies and fans that are covered for three (3) years).
- 6. K-Touch software is covered by a standard one (1) year warranty for software updates.
- 7. All Kramer passive cables are covered by a ten (10) year warranty.

#### **Who is Covered**

Only the original purchaser of this product is covered under this limited warranty. This limited warranty is not transferable to subsequent purchasers or owners of this product.

#### **What Kramer Electronics Will Do**

Kramer Electronics will, at its sole option, provide one of the following three remedies to whatever extent it shall deem necessary to satisfy a proper claim under this limited warranty:

- 1. Elect to repair or facilitate the repair of any defective parts within a reasonable period of time, free of any charge for the necessary parts and labor to complete the repair and restore this product to its proper operating condition. Kramer Electronics will also pay the shipping costs necessary to return this product once the repair is complete.
- 2. Replace this product with a direct replacement or with a similar product deemed by Kramer Electronics to perform substantially the same function as the original product.
- 3. Issue a refund of the original purchase price less depreciation to be determined based on the age of the product at the time remedy is sought under this limited warranty.

#### **What Kramer Electronics Will Not Do Under This Limited Warranty**

If this product is returned to Kramer Electronics or the authorized dealer from which it was purchased or any other party authorized to repair Kramer Electronics products, this product must be insured during shipment, with the insurance and shipping charges prepaid by you. If this product is returned uninsured, you assume all risks of loss or damage during shipment. Kramer Electronics will not be responsible for any costs related to the removal or reinstallation of this product from or into any installation. Kramer Electronics will not be responsible for any costs related to any setting up this product, any adjustment of user controls or any programming required for a specific installation of this product.

#### **How to Obtain a Remedy Under This Limited Warranty**

To obtain a remedy under this limited warranty, you must contact either the authorized Kramer Electronics reseller from whom you purchased this product or the Kramer Electronics office nearest you. For a list of authorized Kramer Electronics resellers and/or Kramer Electronics authorized service providers, visit our web site at www.kramerav.com or contact the Kramer Electronics office nearest you.

In order to pursue any remedy under this limited warranty, you must possess an original, dated receipt as proof of purchase from an authorized Kramer Electronics reseller. If this product is returned under this limited warranty, a return authorization number, obtained from Kramer Electronics, will be required (RMA number). You may also be directed to an authorized reseller or a person authorized by Kramer Electronics to repair the product. If it is decided that this product should be returned directly to Kramer Electronics, this product should be properly packed, preferably in the original carton, for shipping. Cartons not bearing a return authorization number will be refused.

#### **Limitation of Liability**

THE MAXIMUM LIABILITY OF KRAMER ELECTRONICS UNDER THIS LIMITED WARRANTY SHALL NOT EXCEED THE ACTUAL PURCHASE PRICE PAID FOR THE PRODUCT. TO THE MAXIMUM EXTENT PERMITTED BY LAW, KRAMER ELECTRONICS IS NOT RESPONSIBLE FOR DIRECT, SPECIAL, INCIDENTAL OR CONSEQUENTIAL DAMAGES RESULTING FROM ANY BREACH OF WARRANTY OR CONDITION, OR UNDER ANY OTHER LEGAL THEORY. Some countries, districts or states do not allow the exclusion or limitation of relief, special, incidental, consequential or indirect damages, or the limitation of liability to specified amounts, so the above limitations or exclusions may not apply to you.

#### **Exclusive Remedy**

TO THE MAXIMUM EXTENT PERMITTED BY LAW, THIS LIMITED WARRANTY AND THE REMEDIES SET FORTH ABOVE ARE EXCLUSIVE AND IN LIEU OF ALL OTHER WARRANTIES, REMEDIES AND CONDITIONS, WHETHER ORAL OR WRITTEN, EXPRESS OR IMPLIED. TO THE MAXIMUM EXTENT PERMITTED BY LAW, KRAMER ELECTRONICS SPECIFICALLY DISCLAIMS ANY AND ALL IMPLIED WARRANTIES, INCLUDING, WITHOUT LIMITATION, WARRANTIES OF MERCHANTABILITY AND FITNESS FOR A PARTICULAR PURPOSE. IF KRAMER ELECTRONICS CANNOT LAWFULLY DISCLAIM OR EXCLUDE IMPLIED WARRANTIES UNDER APPLICABLE LAW, THEN ALL IMPLIED WARRANTIES COVERING THIS PRODUCT, INCLUDING WARRANTIES OF MERCHANTABILITY AND FITNESS FOR A PARTICULAR PURPOSE, SHALL APPLY TO THIS PRODUCT AS PROVIDED UNDER APPLICABLE LAW. IF ANY PRODUCT TO WHICH THIS LIMITED WARRANTY APPLIES IS A "CONSUMER PRODUCT" UNDER THE MAGNUSON-MOSS WARRANTY ACT (15 U.S.C.A. §2301, ET SEQ.) OR OTHER APPLICABLE LAW, THE FOREGOING DISCLAIMER OF IMPLIED WARRANTIES SHALL NOT APPLY TO YOU, AND ALL IMPLIED WARRANTIES ON THIS PRODUCT, INCLUDING WARRANTIES OF MERCHANTABILITY AND FITNESS FOR THE PARTICULAR PURPOSE, SHALL APPLY AS PROVIDED UNDER APPLICABLE LAW.

#### **Other Conditions**

This limited warranty gives you specific legal rights, and you may have other rights which vary from country to country or state to state.

This limited warranty is void if (i) the label bearing the serial number of this product has been removed or defaced, (ii) the product is not distributed by Kramer Electronics or (iii) this product is not purchased from an authorized Kramer Electronics reseller. If you are unsure whether a reseller is an authorized Kramer Electronics reseller, visit our web site at www.kramerav.com or contact a Kramer Electronics office from the list at the end of this document.

Your rights under this limited warranty are not diminished if you do not complete and return the product registration form or complete and submit the online product registration form. Kramer Electronics thanks you for purchasing a Kramer Electronics product. We hope it will give you years of satisfaction.

![](_page_60_Picture_0.jpeg)

![](_page_60_Picture_1.jpeg)

![](_page_60_Picture_2.jpeg)

![](_page_60_Picture_3.jpeg)

SAFETY WARNING

Disconnect the unit from the power supply before opening and servicing

For the latest information on our products and a list of Kramer distributors, visit our Web site where updates to this user manual may be found.

We welcome your questions, comments, and feedback.

**[www.KramerAV.com](http://www.kramerav.com/) [info@KramerAV.com](mailto:info@kramerav.com)**